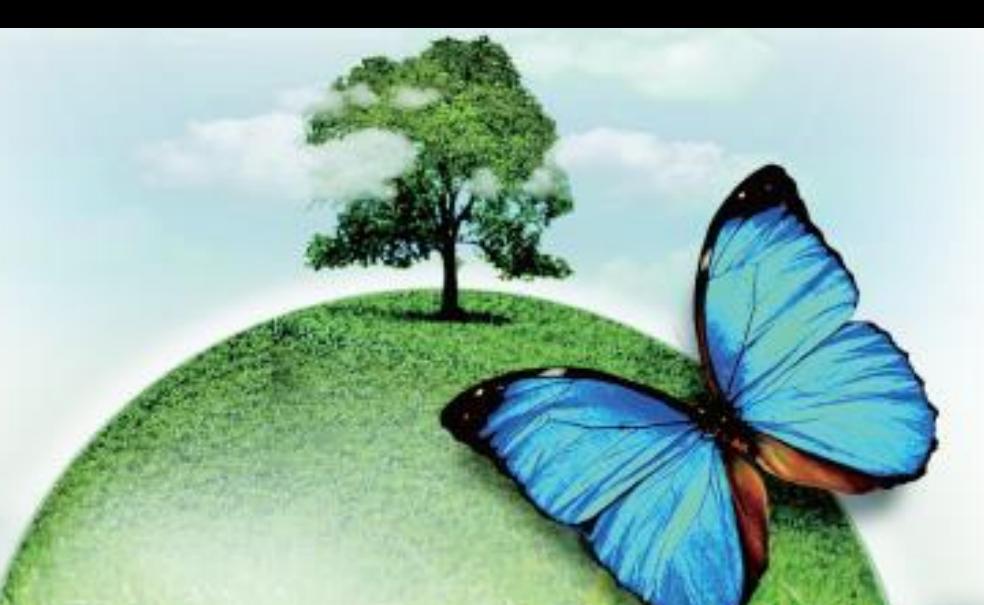

## 雲端公文線上簽核系統

# 【公文製作】 使用者手冊

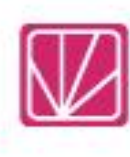

帝緯系統整合股份有限公司 製作

中華民國 112 年 11 月

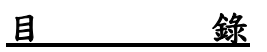

## 頁次

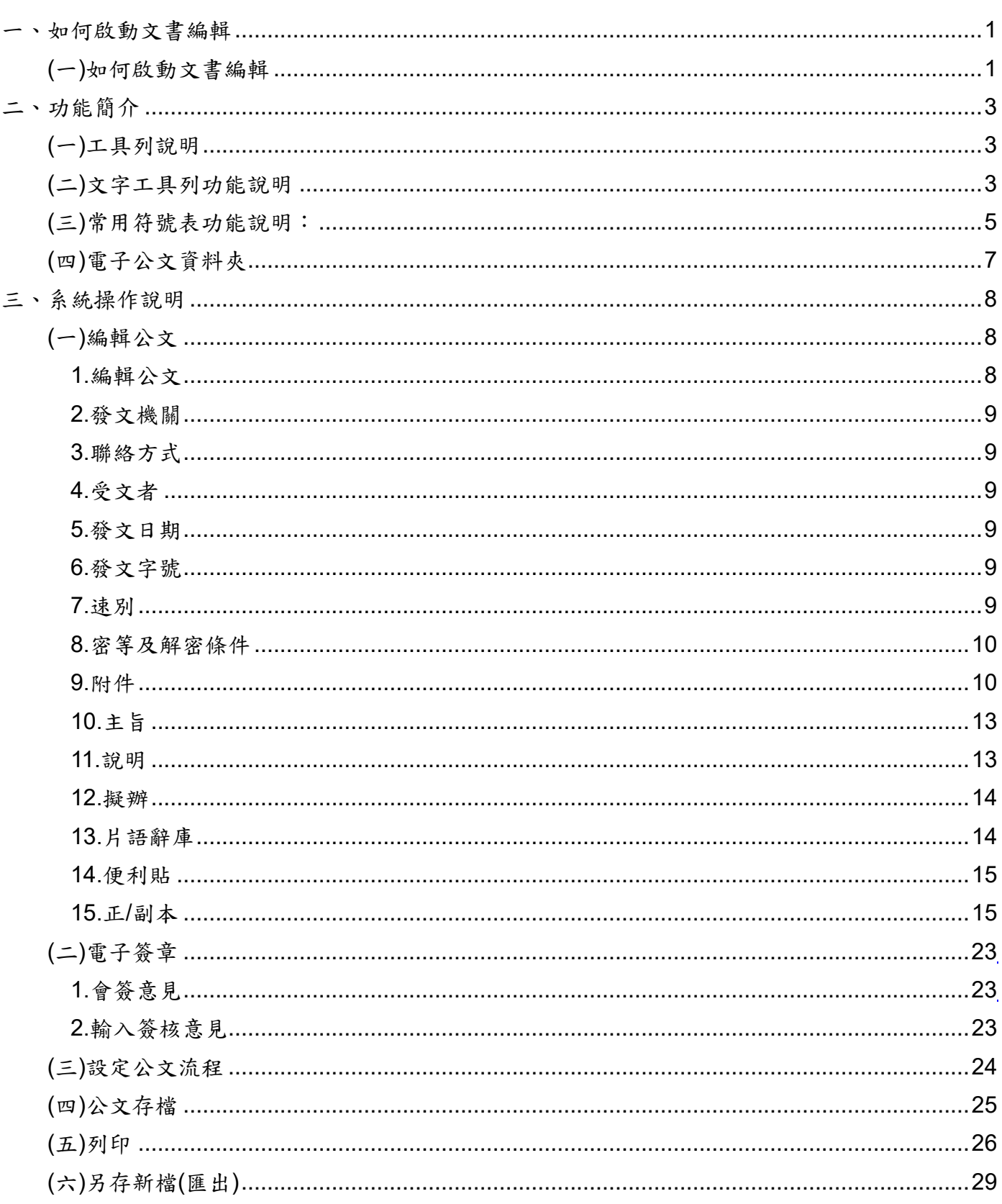

## <span id="page-2-1"></span><span id="page-2-0"></span>一、 如何啟動文書編輯

- (一) 如何啟動文書編輯
	- 1. 請點選「草稿」後面的數字或功能列選單中承辦人作業內「創稿登記-文書繕打」。(如 「圖 1-1」)

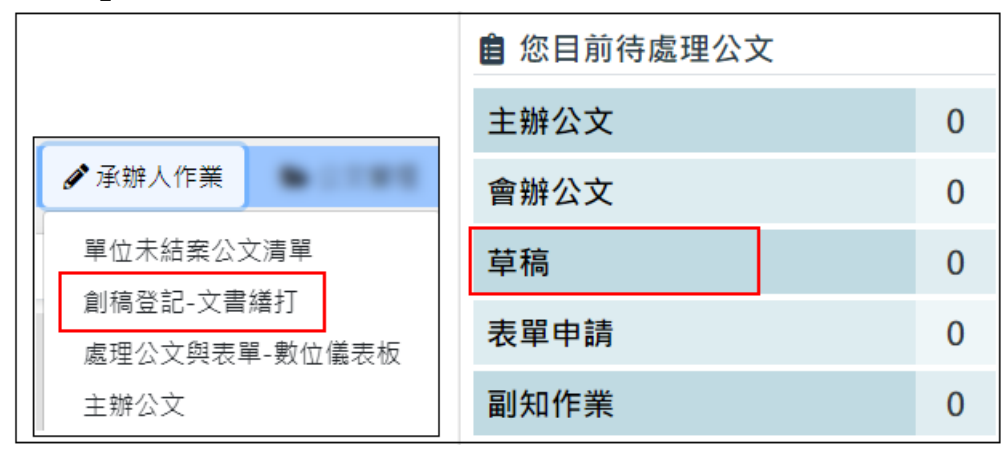

「圖 1-1」

2. 畫面出現之前製作的文書(尚未取號文書),並顯示文書編號、主旨、文書格式、編輯、刪 除…等資料,請點選新增文書,系統即開啟範本選擇清單。(如「圖 1-2」)

| 各 | 創稿登記-文書繕打  |            | 新增文書 | 創稿公文維護 | 複製公文 | 非系統文書取號  |
|---|------------|------------|------|--------|------|----------|
| 序 | 文書編號       | 主旨         |      |        | 文書格式 |          |
|   | 112B200643 | 歡抑使用新版公文系統 |      |        | 函    | 刪除<br>編輯 |

「圖 1-2」

3. 系統開啟範本選擇清單,點選所需公文範本後即可開始繕打新文書。(如「圖 1-3」)

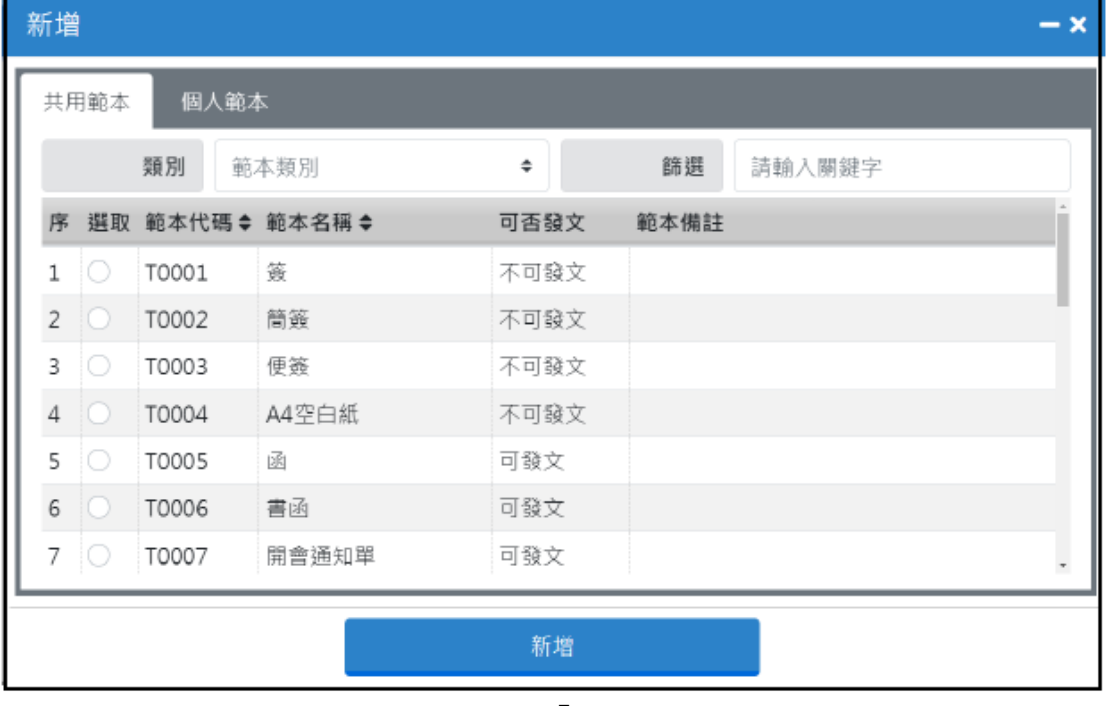

「圖 1-3」

4. 點選任一範本前方選取即可開啟公文製作畫面,開始編輯公文。(如「圖 1-4」)

| ■ 公文檔案管理系統                           | ■ 資料設定▼<br>■ 文書檔案 ▼<br>$\bullet$ TU $\cdot$                                                                  | [→ 離開                     |
|--------------------------------------|----------------------------------------------------------------------------------------------------|---------------------------|
| 草稿文書                                 | ூ<br>僵<br>e<br>프<br>喧<br>$\mathbf{x}$<br>C<br>a<br>Q<br>≔∥<br>$\mathbf{X}_1$<br>е<br>Ш<br>в<br><b>A</b><br>P | ∣⊞<br>B <sub>2</sub>      |
| √ 文書清單<br>٠                          | 挂<br>空<br>$\therefore$ $\therefore$ 88<br>$\sqrt{2}$<br>$\mathbb{F}$ and<br>na.                              | $\mathbf{u} = \mathbf{u}$ |
| 112B200649*<br>R,<br>凾               | 112B200649 編輯 QE<br>Eш                                                                                       |                           |
| ■ 文書歴程<br>٠                          | 就:<br>揣<br>保存年限:                                                                                             |                           |
| 承辦人 承辦人<br>最新版<br>112/09/21 11:43:06 | 帝緯系統整合股份有限公司 函 (稿)                                                                                           |                           |
|                                      | 機關地址:406臺中市北屯區文心路四段83<br>號16樓                                                                                |                           |
|                                      | 真:0422937771<br>偉<br>聯 絡 人:承辦人 0800222188                                                                    |                           |
|                                      | 電子郵件: eCare@mail, dsic, com, tw                                                                              |                           |
|                                      | 受文者:如正副本                                                                                                    |                           |
|                                      | 發文日期:<br>發文字號:帝緯CS字第<br>號                                                                                    |                           |
|                                      | 速別: 普通件 ◆                                                                                                    |                           |

「圖 1-4」

5. 若草稿繕打完要直接進行取號動作,請點選創號;離開公文製作畫面,點選右上角的離 開即可。(如「圖 1-5」)

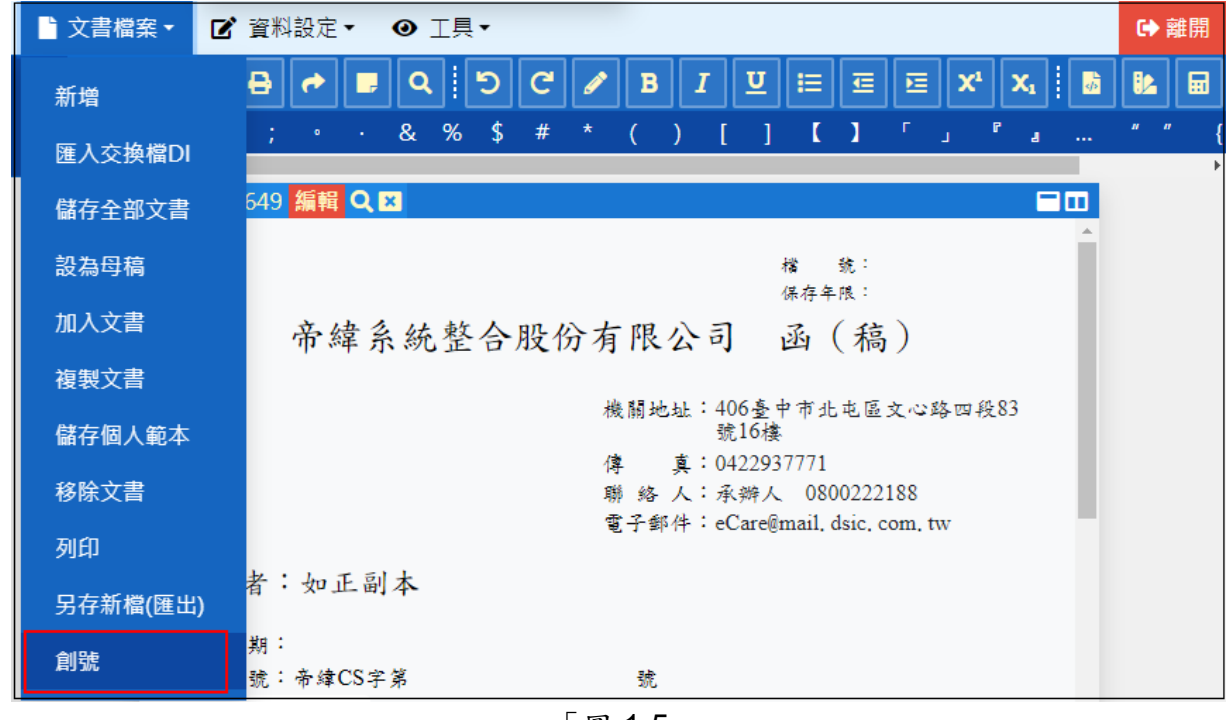

「圖 1-5」

- <span id="page-4-1"></span><span id="page-4-0"></span>二、 功能簡介
	- (一) 工具列說明(如「圖 2-1」)

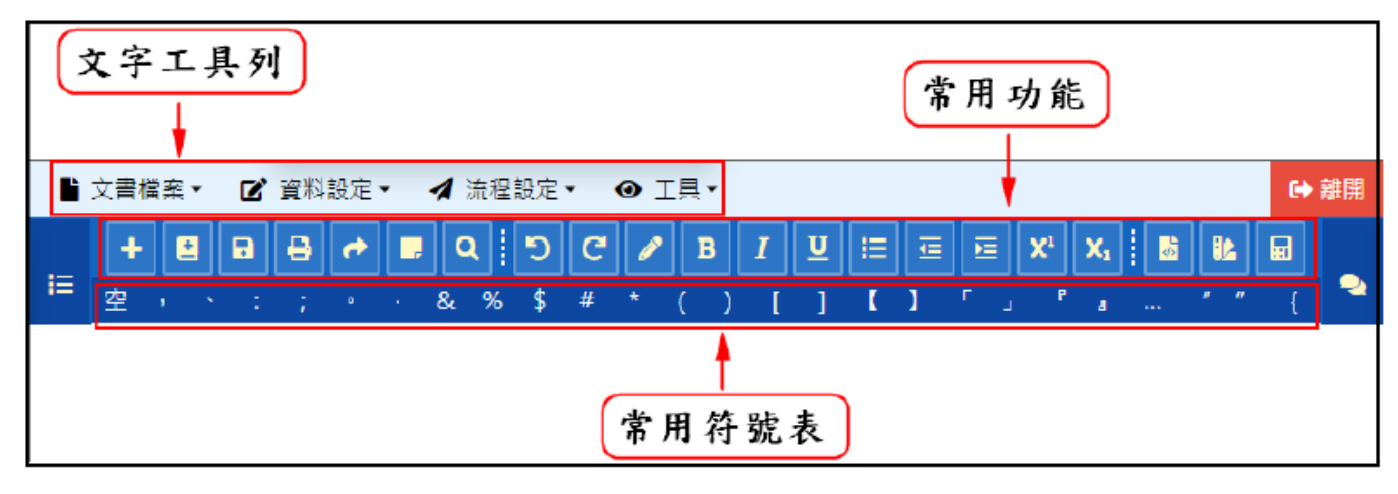

「圖 2-1」

- <span id="page-4-2"></span>(二) 文字工具列功能說明
	- 1. 【文書檔案】下拉功能選項:
		- (1) 新增:新增一份公文文書。
		- (2) 匯入交換檔 DI:可將先前編輯之文件有轉出(\*.di)者,匯入系統中,重複使用。
		- (3) 儲存全部文書:將所有已經開啟的文書存檔。
		- (4) 設為母稿:將目前正在編輯的文書作為主管開啟此公文時閱覽的第一份文書。
		- (5) 加入文書:將草稿內的文書加入此份公文。
		- (6) 複製文書:可複製先前繕打過的文書。
		- (7) 儲存個人範本:將新增文書繕打完成後,儲存成個人常用範本。
		- (8) 移除文書:在公文內刪除文書移至草稿內。
		- (9) 列印:列印本文。
		- (10) 另存新檔(匯出):將公文另存新檔。
		- (11) 創號:已經開啟的文書進行創號。
	- 2. 【資料設定】下拉功能選項:
		- (1) 附件及受文者:新增/刪除/修改,正、副本受文者資料與附件檔案。
		- (2) 參考資料:新增/刪除參考資料。
		- (3) 發文類別:選擇以機關或單位名義進行發文。
		- (4) 檔號保存年限:選擇公文檔號及應用限制(是否開放民眾借調)。
		- (5) 擬辦方式:於文面上顯示『以稿代簽』、『先簽後稿』、『簽稿併陳』任一種。
		- (6) 決行層級:選擇公文的決行層級。
		- (7) 簽核方式:選擇公文的簽核方式。
		- (8) 密等變更:設定密等及解密條件。
		- (9) 速別變更:設定速別『普通件』、『速件』、『最速件』。
		- (10) 設定稿別順序:調整陳核長官查看文書順序。
		- (11) 展開空白段落:於文面上新增段落;若段落空白在存檔時會跳出視窗向使用者確認是 否刪除空白段落;可以復原已刪除的空白段落。
		- (12) 合併列印:設定文面內容合併列印。

- (13) 歸檔資料填寫:可填寫歸檔頁數或併歸檔文號。
- (14) 與發文聯繫事項:可輸入與發文人員聯繫事項。
- (15) 廢止註記/取消廢止:已有簽核紀錄無法移除之文書可使用,但已決行文書無法廢止。
- 3. 【流程設定】下拉功能選項:
	- (1) 送出:設定好預設的公文流程,點選送出,即完成。(如「圖 2-2」)(送出前需先在意 見歷程視窗內簽章)

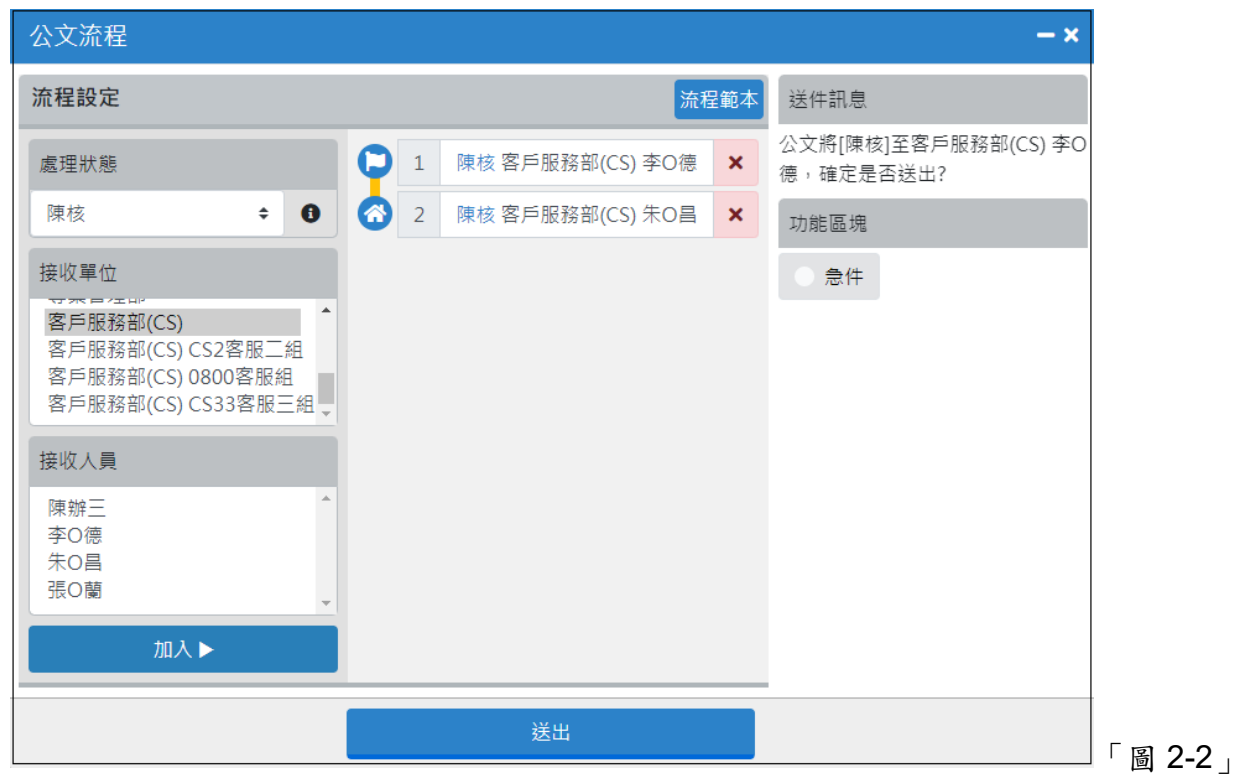

⚫ 加入:將左邊選擇的流程加入至右邊的預設公文流程內。

更改順序:點選需更改的公文流程,透過滑鼠拖拉來變更順序。

● 移除:點選公文流程內的 X,即可移除此一流程。

⚫ 流程範本:可直接帶入先前已設定的流程範本,減少設定流程時間。

(2) 退回:可選擇公文退回的位置。(如「圖 2-3」)

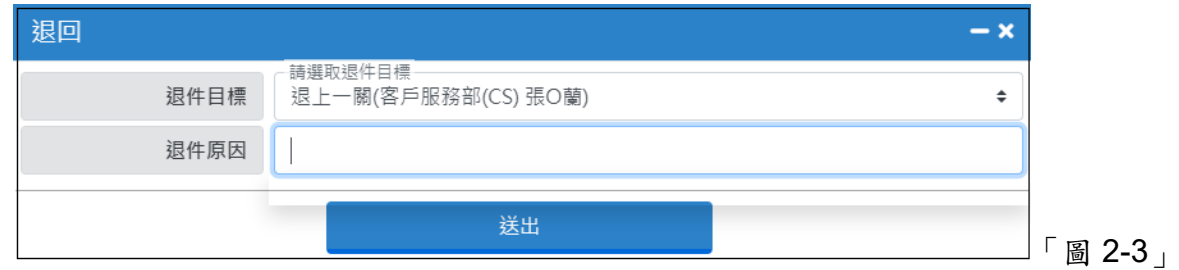

- 4. 【工具】下拉功能選項:
	- (1) 使用者憑證登記:承辦、會辦、核示、決行公文時皆須使用憑證簽章,故需於使用系 統前,請先註冊您的自然人憑證。(啟用 DCP 機關者才須登記憑證)
	- (2) 片語辭庫:可選擇使用者自訂的常用片語,減少重覆輸入的時間。
	- (3) 日期時間文字:依照需求選擇日期時間格式,預覽後點選確定即顯示於文面上。(如 「圖 2-4」)

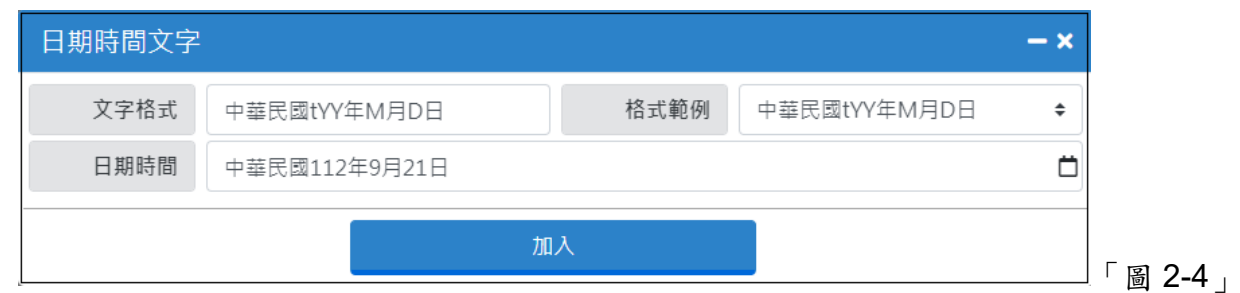

- (4) 來文主旨:於此處複製來文主旨文字,減少使用者自行繕打時間。
- (5) 自動存檔區間:可設定正在編輯的公文每隔一段時間自行存檔,單位以分鐘計。
- (6) 個人設定:調整公文製作功能。
- 5. 【意見歷程】功能說明: 使用者於此處寫下公文的承辦/會辦意見,意見輸入錯誤,於下 方寫入正確的意見後點選簽章,上方即帶出更正後的資料,如需清空意見,請至意見輸入 區中清空意見,再點選簽章,上方意見欄位即呈現空白。(如「圖 2-5」)

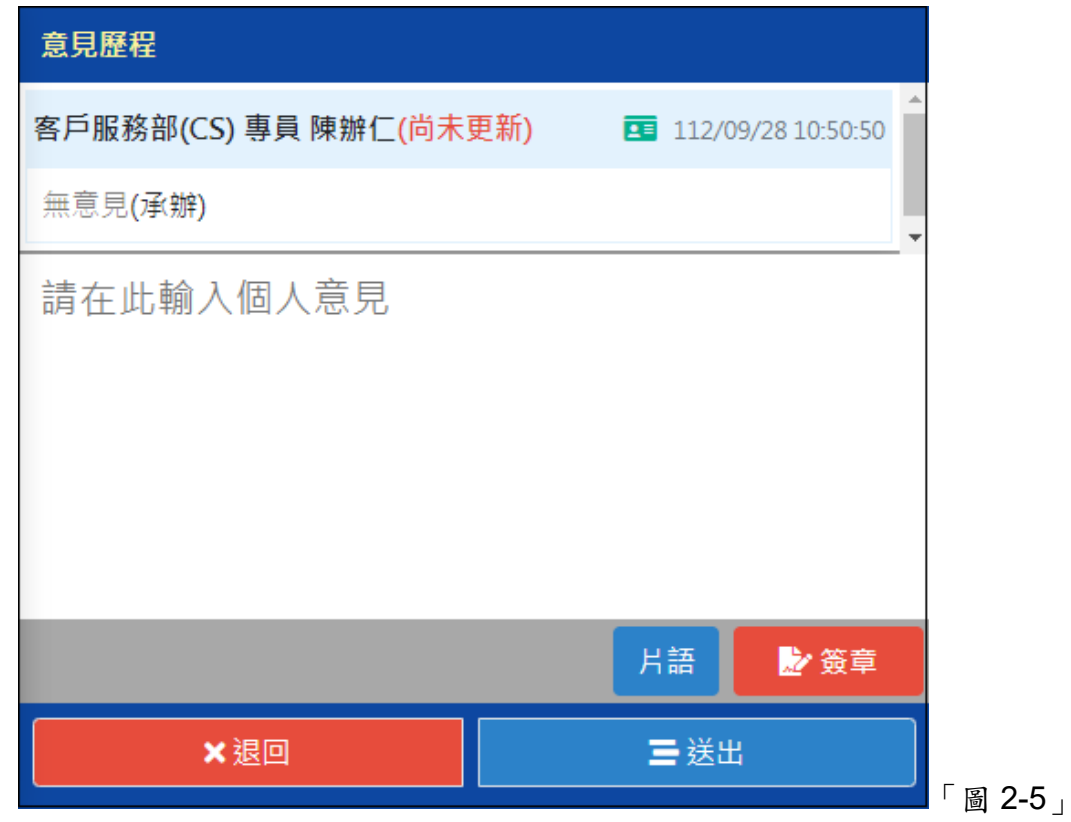

- <span id="page-6-0"></span>(三) 常用符號表功能說明:常用符號表,編輯公文時可以滑鼠直接點選。
- 1. :選取文字後,新增一份公文文書。
- 2. :選取文字後,將草稿內的文書加入此份公文。
- R 3. 第一:選取文字後,將所有已經開啟的文書存檔。

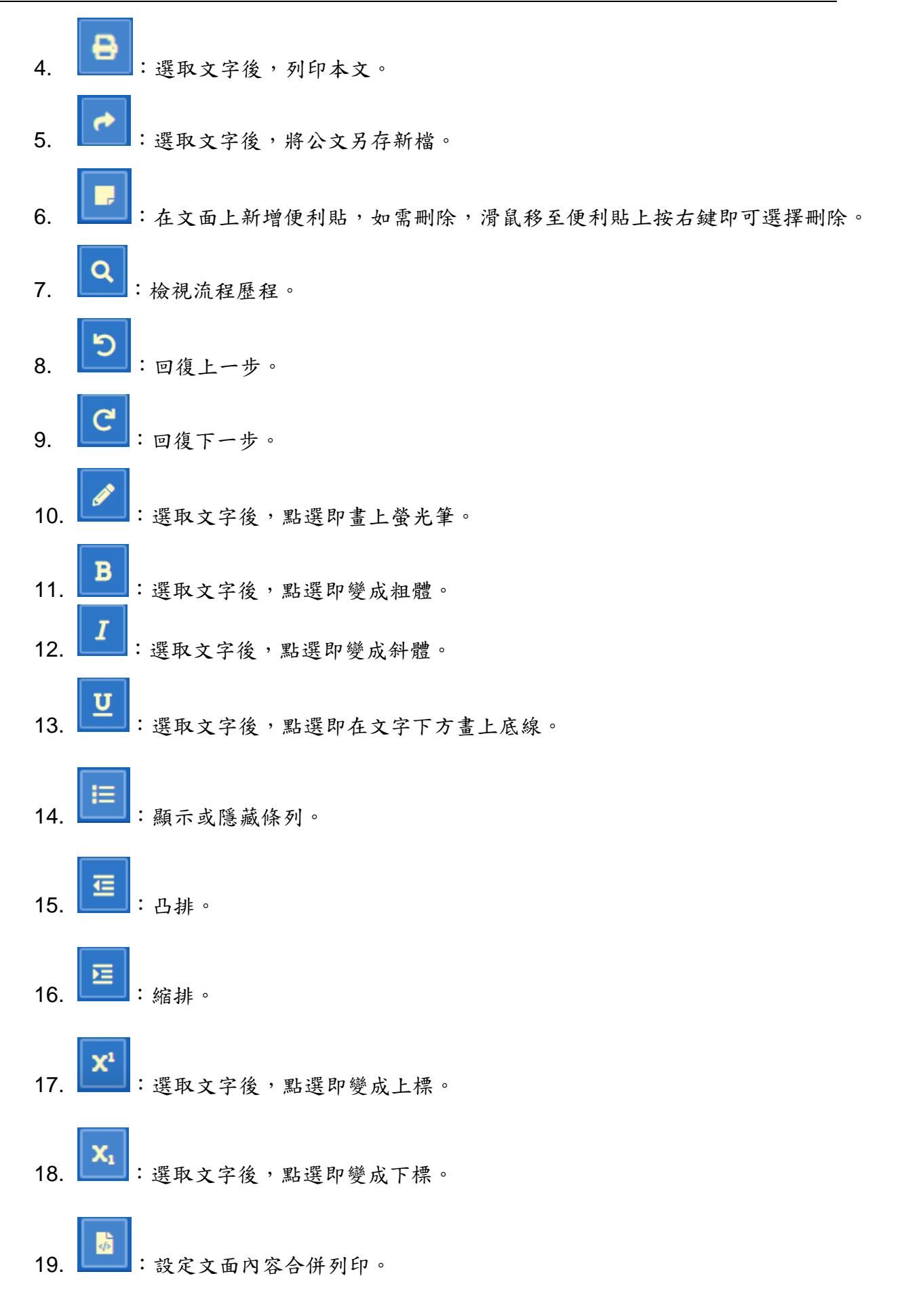

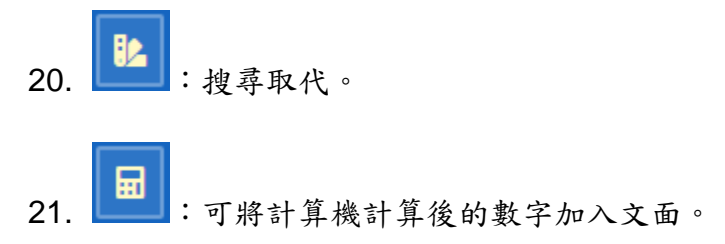

<span id="page-8-0"></span>(四) 電子公文資料夾:顯示公文的來文、來文附件、使用者繕打的文書與相關附件和參考資 料及文書版本歷程,可直接點選開啟。(如「圖 2-6」)

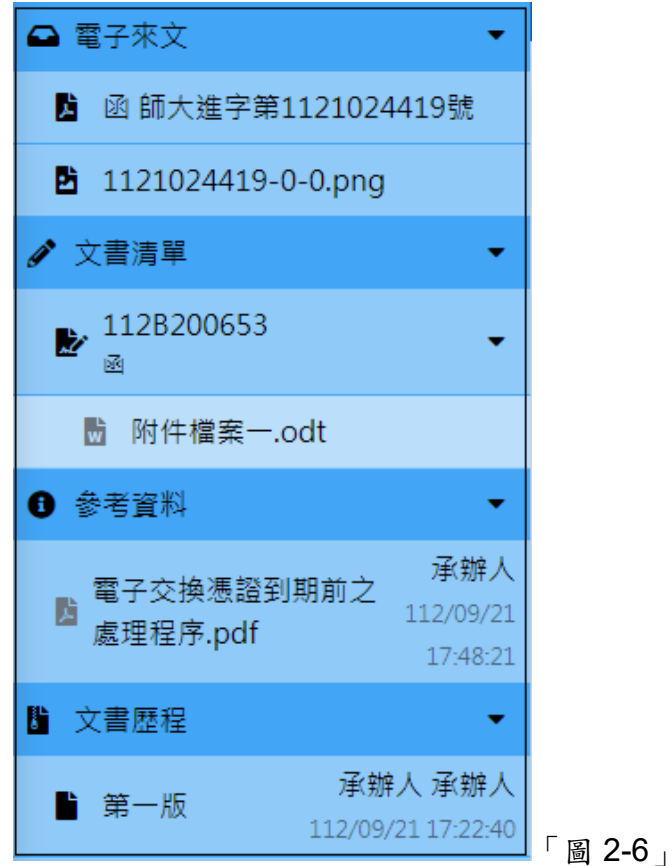

## <span id="page-9-1"></span><span id="page-9-0"></span>三、 系統操作說明

<span id="page-9-2"></span>(一) 編輯公文

1. 編輯公文:請參考『一、如何啟動文書編輯』開啟公文製作系統。(如「圖 3-1」)

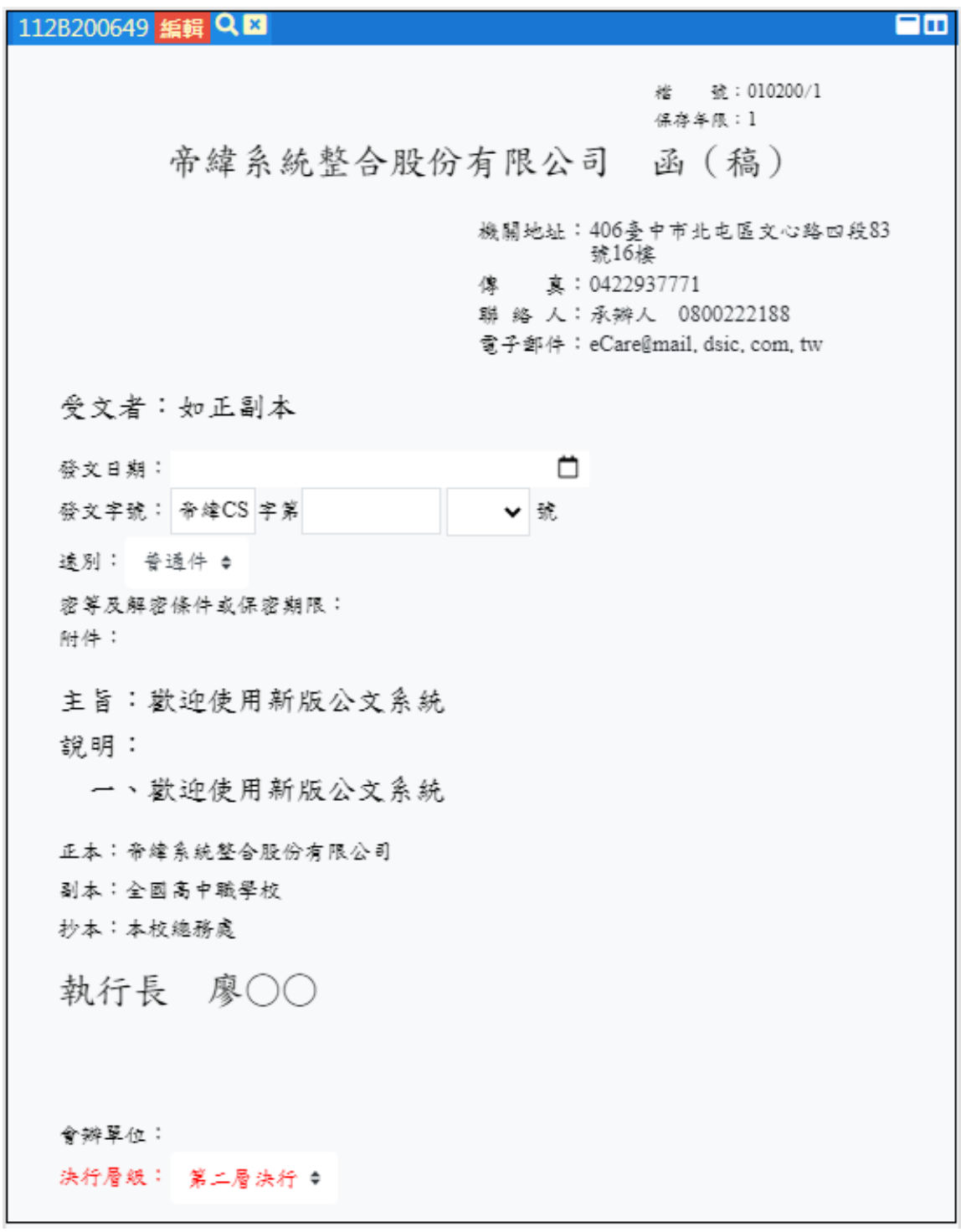

「圖 3-1」

<span id="page-10-0"></span>2. 發文機關:

點選文面『機關名稱』系統預設帶出使用者任職的機關名稱,即出現「圖 3-2」畫面,提 供使用者選擇發文類別。(如「圖 3-2」)

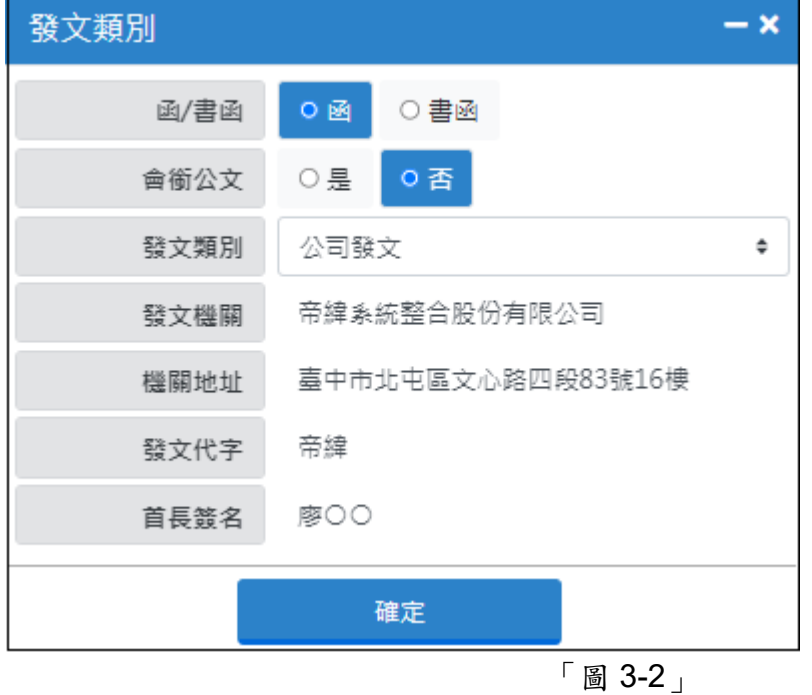

- <span id="page-10-1"></span>3. 聯絡方式
- (1) 系統預設帶出『機關地址、承辦人、電話、傳真、電子信箱』,點選文面可直接修改 此份公文的承辦人聯絡資訊。(如「圖 3-3」)

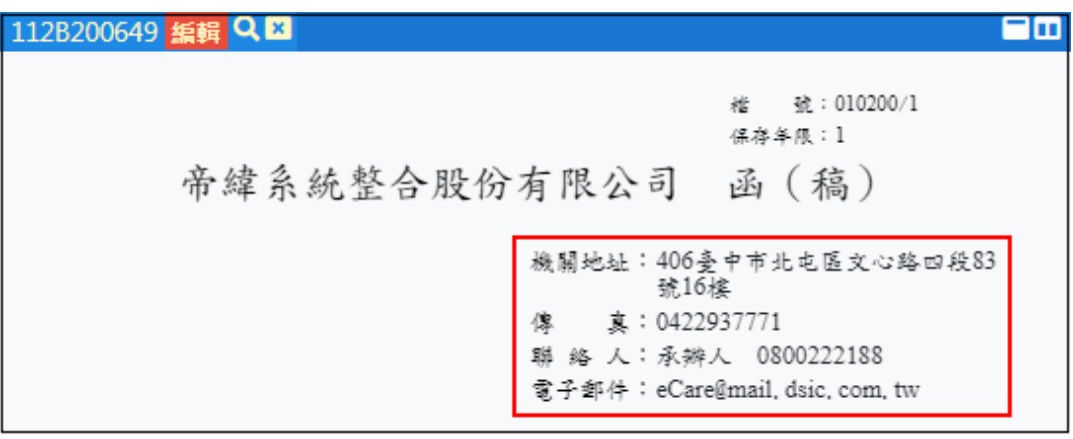

- 「圖 3-3」
- <span id="page-10-2"></span>4. 受文者:系統自動帶出『如行文單位』,承辦人不需輸入。
- <span id="page-10-3"></span>5. 發文日期:公文送至發文人員後,由發文人員點選帶出發文日期,承辦人不需輸入。
- <span id="page-10-4"></span>6. 發文字號:公文送至發文人員後,由發文人員點選帶出發文字號,承辦人不需輸入。
- <span id="page-10-5"></span>7. 速別:系統預設帶出『普通件』;點選文面速別下拉選單,可選擇其他速別。(如「圖  $3-4)$

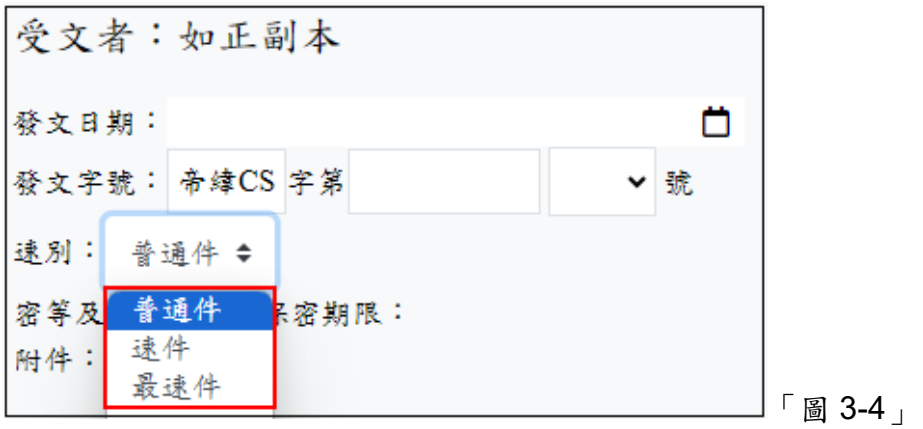

<span id="page-11-0"></span>8. 密等及解密條件:點選文面密等及解密條件欄位,點選紅框處可選擇密等及解密條件。 (如「圖 3-5」)

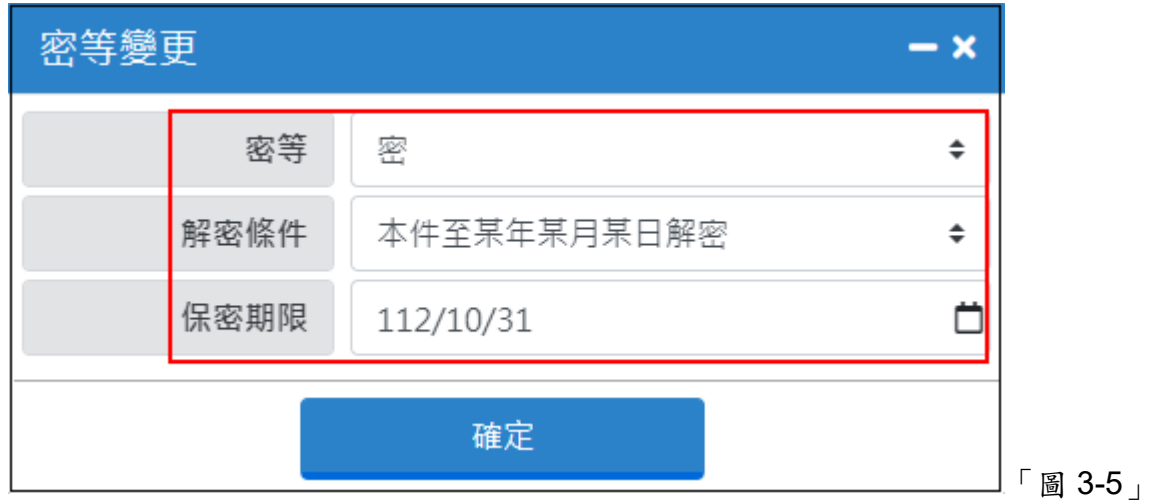

- <span id="page-11-1"></span>9. 附件:
- (1) 點選文面附件欄位,系統即會出現「圖 3-6」畫面,可新增、刪除、修改附件。(如  $\sqrt{6}$  3-6 |)

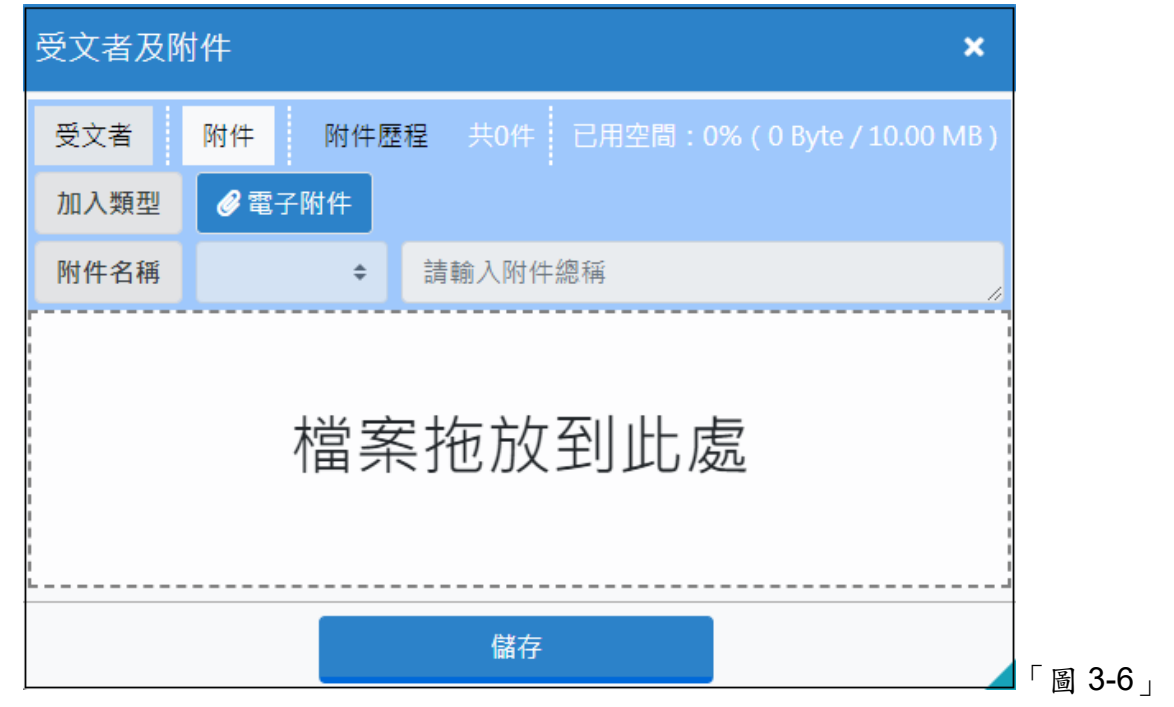

- (2) 新增:
	- 請點選「圖 3-6」電子附件選擇電子檔案加入至文書檔中。(如「圖 3-7」)

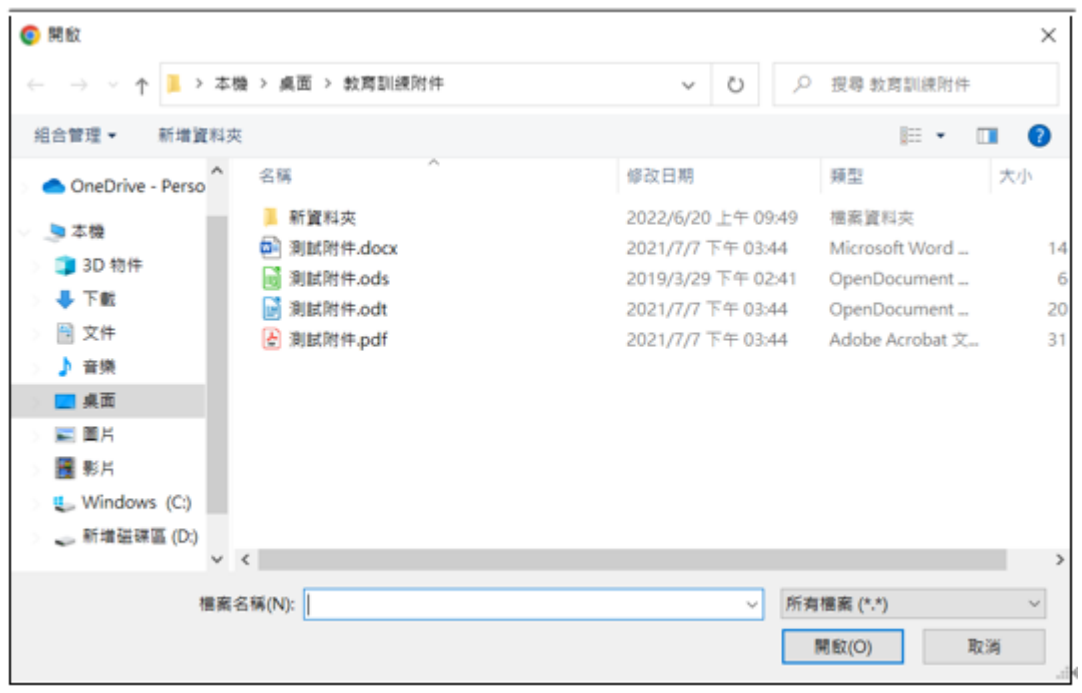

「圖 3-7」

點選實體附件,填入附件檔名及數量,媒體型式與計量單位也必填,點選確定即加 入紙本附件。(如「圖 3-8」) ※僅限紙本簽核

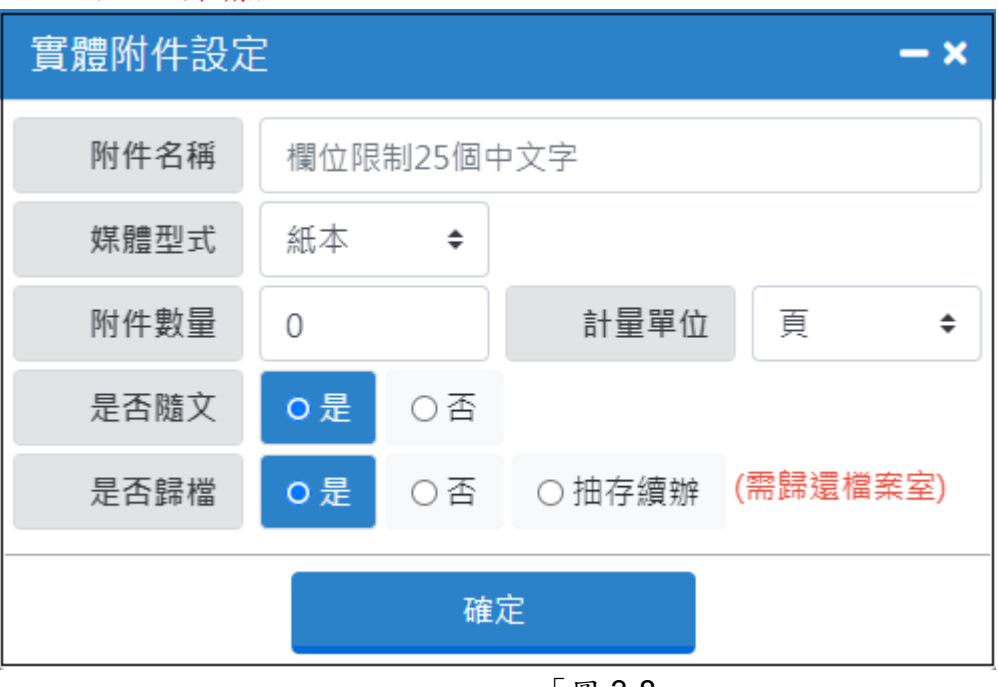

「圖 3-8」

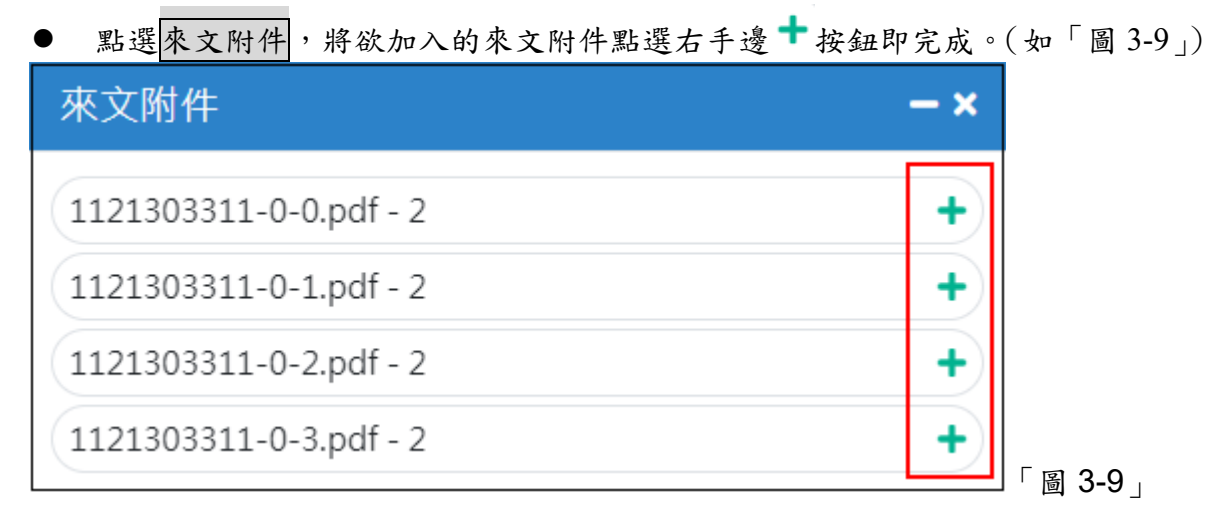

(3) 【刪除】:可於附件最右邊「圖 3-10」中,點選 ▲按鈕,即刪除該筆附件;欲將所有 附件刪除,點選附件最上方的 ※按鈕。(如「圖 3-10」)

|                            | 受文者及附件                                        |                     |  |    |       |           |    |             |  |  |
|----------------------------|-----------------------------------------------|---------------------|--|----|-------|-----------|----|-------------|--|--|
| 附件                         | 共2件   已用空間: 2% (253.17 KB / 10.00 MB)<br>附件歷程 |                     |  |    |       |           |    |             |  |  |
| 12. 宫體附件<br>● 電子附件<br>加入類型 |                                               |                     |  |    | 着來文附件 |           |    |             |  |  |
| 請輸入附件總稱<br>附件名稱<br>÷       |                                               |                     |  |    |       |           |    |             |  |  |
| 序                          | 歷程                                            | 檔名                  |  | 型鎚 | 媒體型式  | 檔案大小      | 編輯 | $\mathbf x$ |  |  |
| 111                        | a                                             | 112B200662 11213033 |  | 電  | 硬式磁碟  | 244.35 KB |    |             |  |  |
| $2 =$                      | ь                                             | 附件檔案一.odt           |  | 電  | 硬式磁碟  | 8.83 KB   |    |             |  |  |

「圖 3-10」

(4) 【附件名稱】:系統預設帶出附件的檔案名稱,使用者可自行填寫或下拉式選單帶出常 用字,顯示在文面上的附件欄位。(如「圖 3-11」)

| 受文者及附件<br>×               |                                                 |                       |     |    |       |           |    |   |  |  |  |
|---------------------------|-------------------------------------------------|-----------------------|-----|----|-------|-----------|----|---|--|--|--|
| 附件                        | 共2件   已用空間: 2% (253.17 KB / 10.00 MB)  <br>附件歷程 |                       |     |    |       |           |    |   |  |  |  |
| 12 實體附件<br>2 電子附件<br>加入類型 |                                                 |                       |     |    | 小來文附件 |           |    |   |  |  |  |
| 附件名稱                      |                                                 | 如說明<br>÷              | 如說明 |    |       |           |    |   |  |  |  |
| 序                         | 歷程                                              | 檔名                    |     | 型態 | 媒體型式  | 檔案大小      | 編輯 | × |  |  |  |
| $1 \equiv$                | ь                                               | 112B200662 11213033 電 |     |    | 硬式磁碟  | 244.35 KB |    | × |  |  |  |
| $2 =$                     | t.                                              | 附件檔案一.odt             |     | 電  | 硬式磁碟  | 8.83 KB   |    | × |  |  |  |

「圖 3-11」

- (5) 附件-發文與參考資料差異:(如「圖 3-12」)
	- 發文附件可以透過公文製作直接開啟進行編修後回存。
	- ⚫ 參考資料僅能下載到本機電腦查看,編修僅會回存在本機。

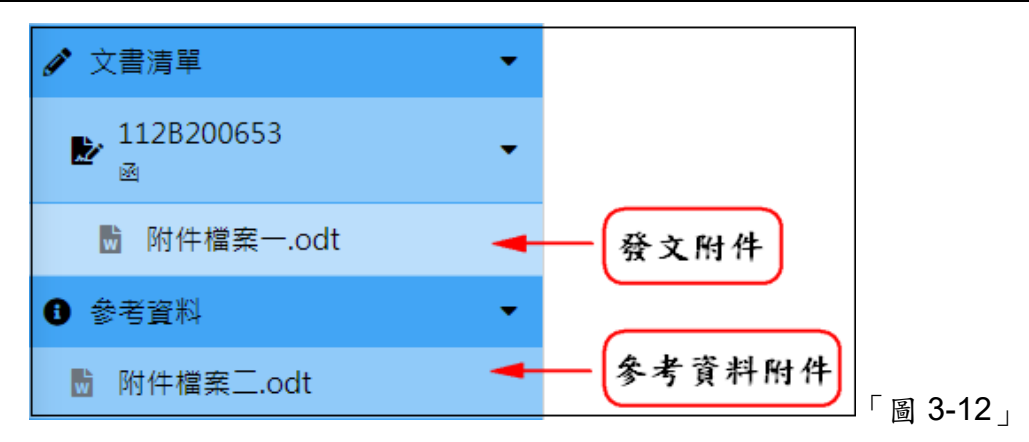

- (6) 發文附件編修歷程:點選公文製作的發文附件後,編修完存檔會回存到公文內。
	- 透過【資料設定】→【附件及受文者】。
	- 在附件頁簽點附件清單的 Q, p可查看到附件編輯歷程。(如「圖 3-13」)

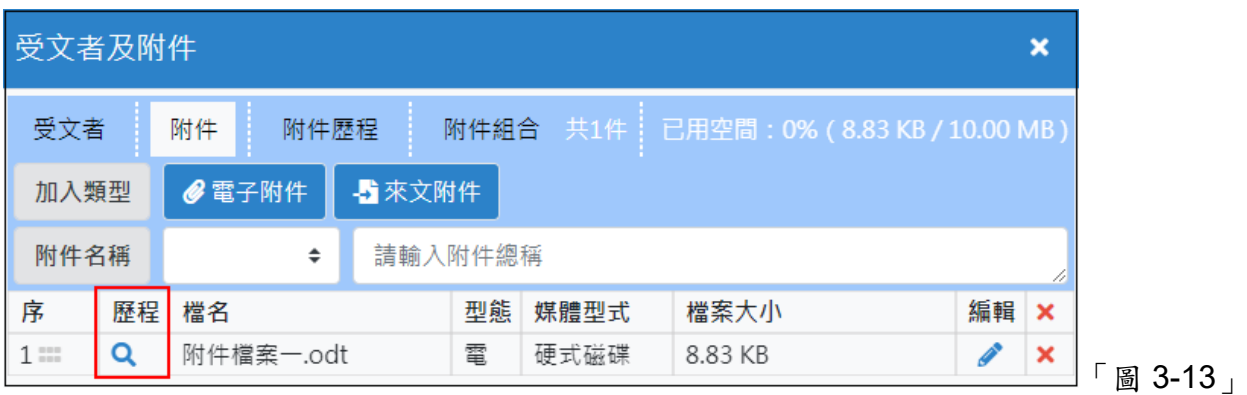

在附件修改歷程點選 ,即可分別下載各版本的附件編輯歷程。(如「圖 3-14」) ※附件歷程僅供檢視,無法回存公文。

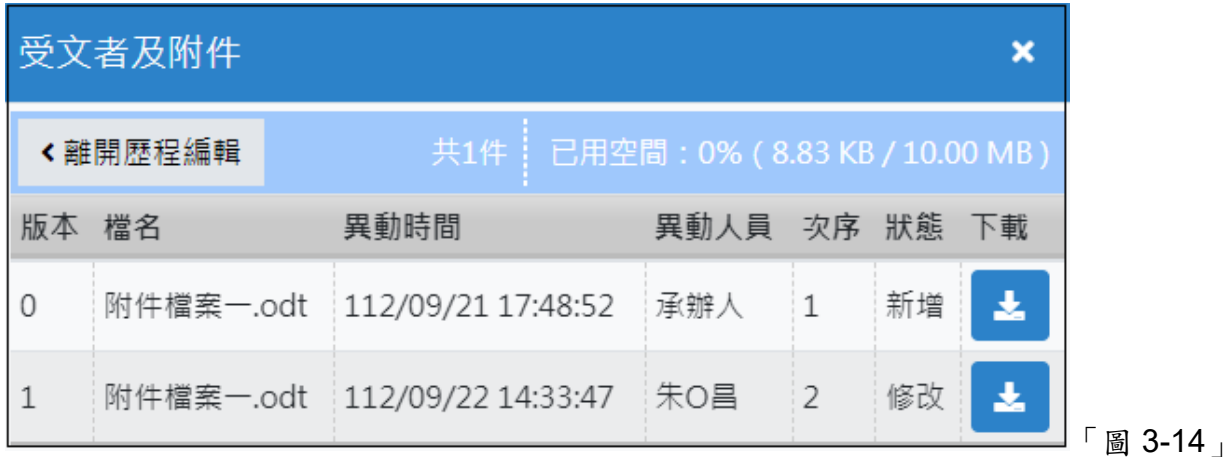

- <span id="page-14-0"></span>10. 主旨:依據文書處理手冊公文製作規範,公文主旨不可超過 300 字(含標點符號),且不 可分段,使用者輸入主旨不須換行,至每一行的最後一字時,系統會自動斷行。
- <span id="page-14-1"></span>11. 說明:
	- (1) 文面預設顯示一、,依序輸入文字,按下鍵盤[Enter]鍵後,系統會產生對應的項目 編號。

(2) 項目編號中欲產生細項,請點選工具列中 **- (2)** 编排),如『三、』變為『(一)』。 (3) 若項目編號中欲還原該大項,請點選工具列中 = (凸排),如『(三)』變為  $\Gamma$ 三、」。(如「圖 3-15」)

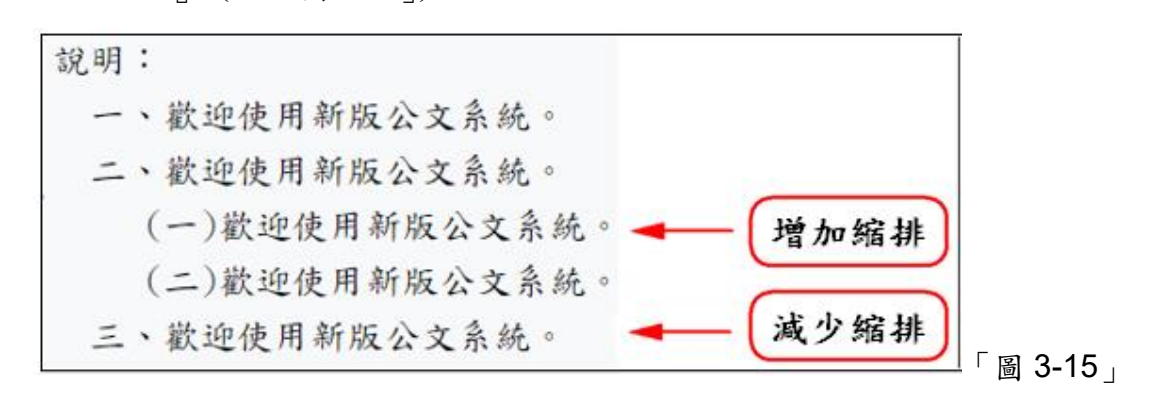

(4) 於『主旨』、『說明』、『擬辦』段落中輸入文字時可使用工具列,如「圖 3-16」,相關 功能請參考『第二章』工具列之說明。

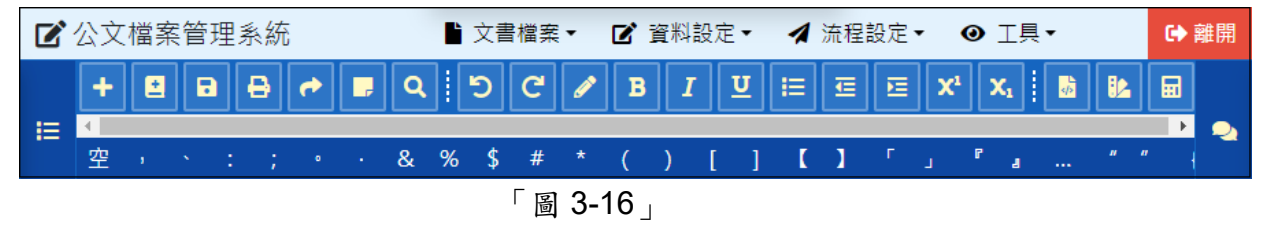

- <span id="page-15-0"></span>12. 擬辦:操作方式與說明相同。
- <span id="page-15-1"></span>13. 片語辭庫:於文面或簽核意見內貼上自訂片語,將滑鼠游標停在欲顯示片語的位置, 再進行下列步驟。
	- (1) 點選工具 → 選擇片語辭庫,選擇片語分類後,點選欲貼上的片語即可。(如「圖 3- $17)$

| ● 工具▼   | 片語辭庫         |              |              | $- x$ |
|---------|--------------|--------------|--------------|-------|
| 使用者憑證登記 | 所有片語<br>個人片語 | 單位片語<br>機關片語 | 選擇片語分類<br>1. |       |
| 片語辭庫    | 搜尋片語         |              |              |       |
| 日期時間文字  | 編號◆          | 名稱◆          | 群組◆          | 選取    |
| 來文主旨    | 0000000014   | 文存           | 2. 點選欲選擇的片語  |       |
| 個人設定    | 0000000016   | 文陳閱後存查。      | 常用詞庫         |       |

「圖 3-17」

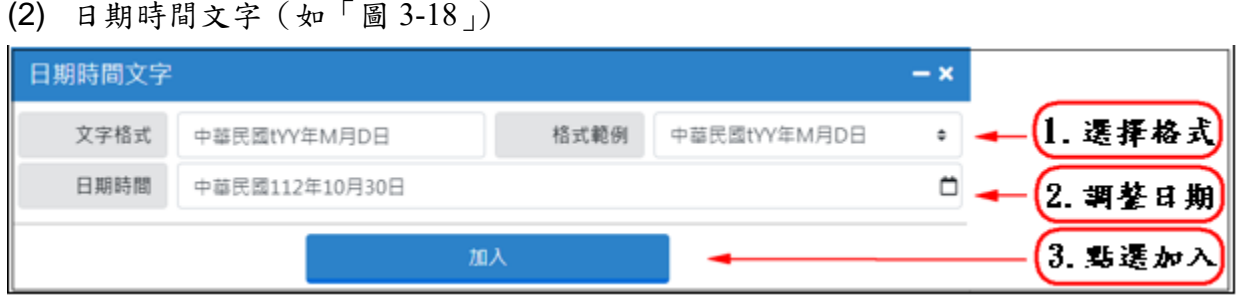

「圖 3-18」

- <span id="page-16-0"></span>14. 便利貼:使用便利貼提醒同仁公文相關訊息, 新增或刪除便利貼會記錄在文書版本歷 程。
	- (1) 使用方法:請點選常用符號表中代表便利貼的圖示,文面即產生便利貼。(如「圖  $3-19)$

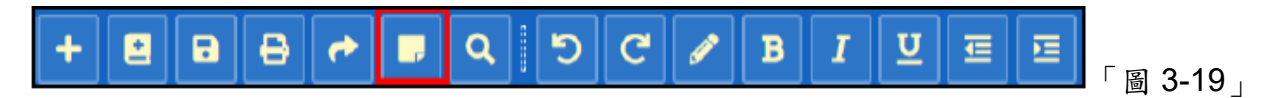

- (2) 便利貼各項功能:點選便利貼右上方 <e 會將便利貼關掉,如需打開可點選電子文書
	- 清單的便利貼;點選便利貼右上方 , 即可刪除便利貼, 刪除後無法回復。(如  $\lceil \Box$  3-20  $\rceil$

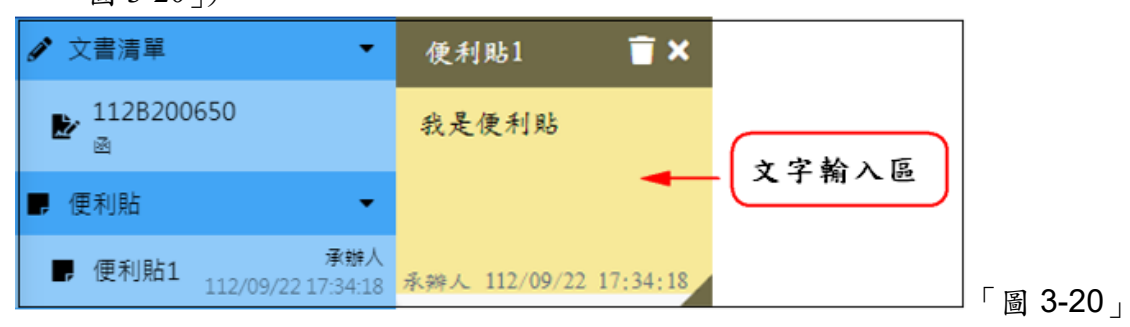

<span id="page-16-1"></span>15. 正/副本: 點選文面正本或副本任一欄位,即出現如「圖 3-21」畫面。

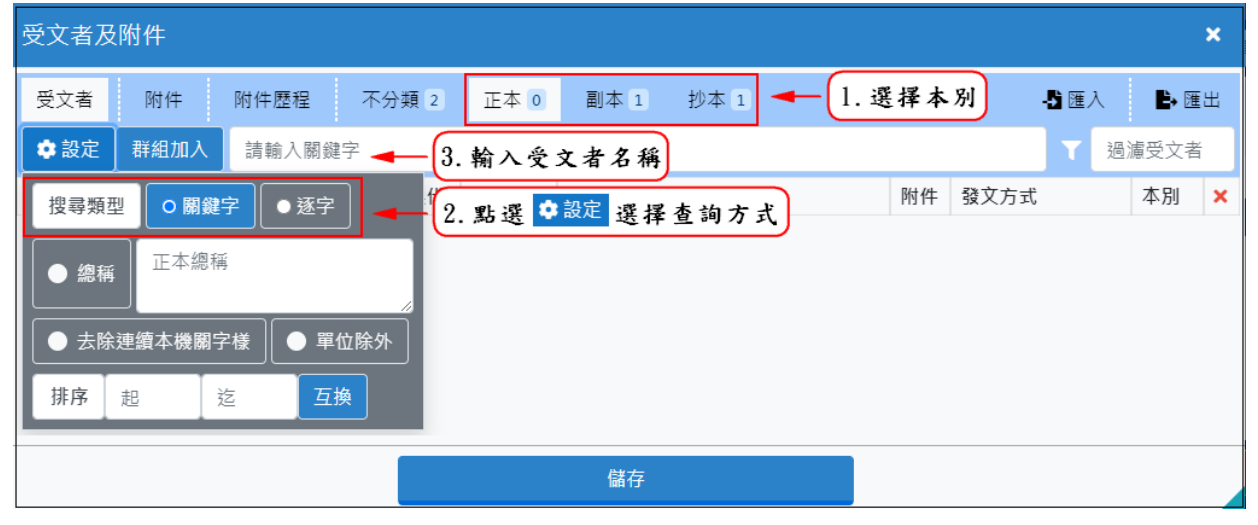

### 「圖 3-21」

(1) 點選正本、副本或抄本,可選擇受文者本別。

- (2) 提供 4 種方式可查詢並新增受文者,預設為關鍵字。
	- 關鍵字:輸入受文者名稱,系統自動帶出包含相關字串的機關,直接點選機關名 稱即可加入下方的資訊區塊中。(如「圖 3-22」)

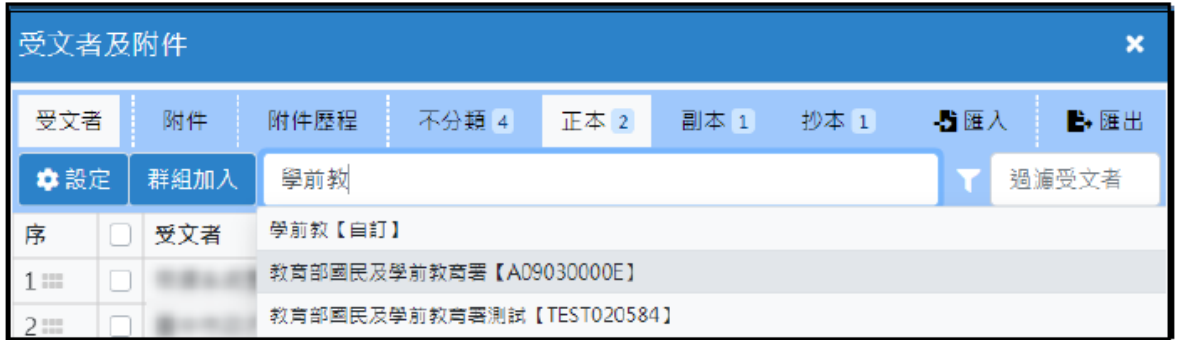

「圖 3-22」

■ 逐字:從機關名稱中第1個字開始搜尋對應的機關,例如:輸入『行政院主計』, 則顯示以『行政院主計』開頭的機關名稱,直接點選機關名稱即加入下方的資訊 區塊中。(如「圖 3-23」)

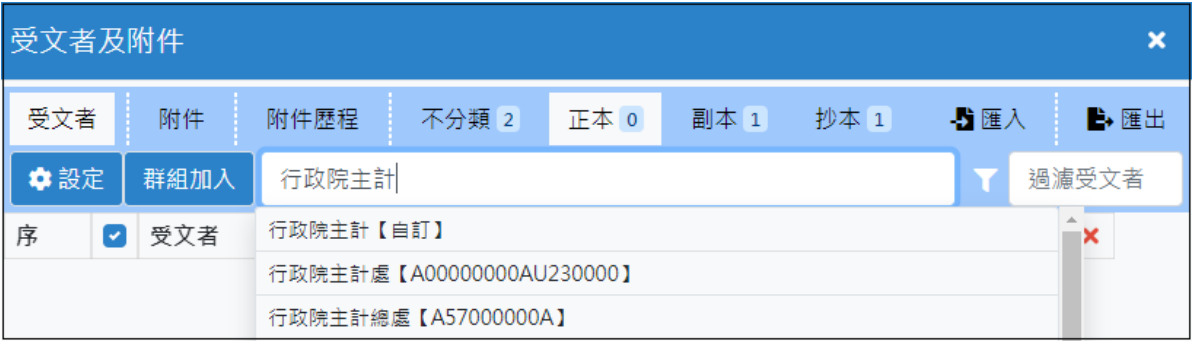

「圖 3-23」

⚫ 自訂受文者:使用者直接輸入受文者資訊後,按 Enter 即加入受文者並可直接修 改相關資料。(如「圖 3-24 與圖 3-25」)

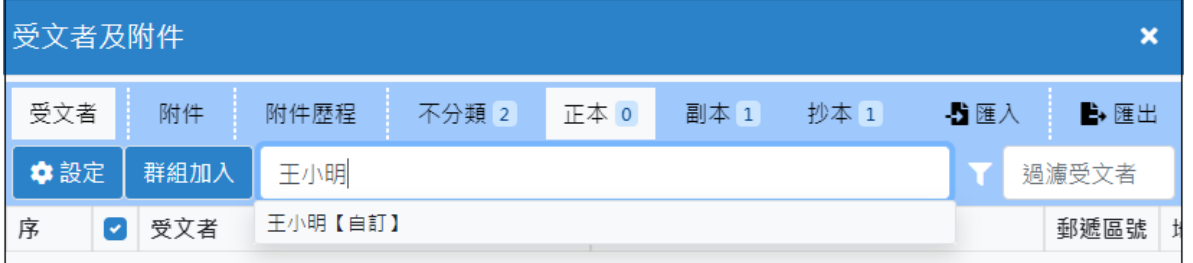

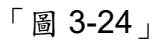

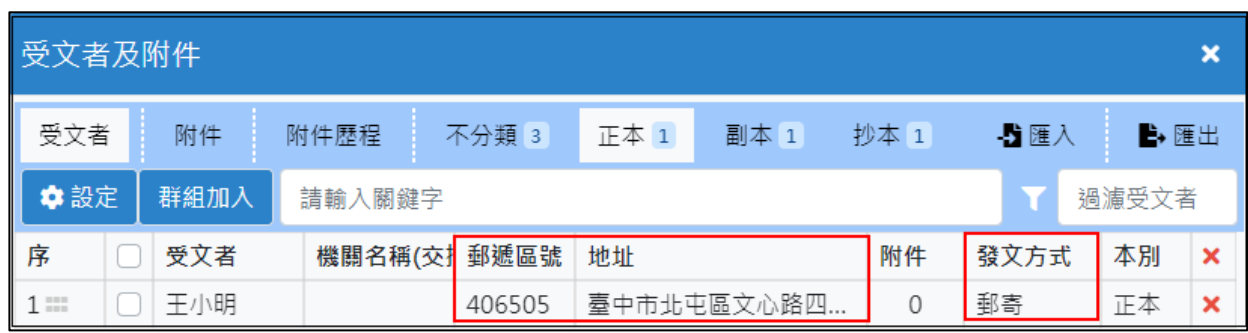

「圖 3-25」

群組加入:使用系統預設的受文者群組或使用者自訂的受文者群組進行選擇。(如 「圖 3-26」)

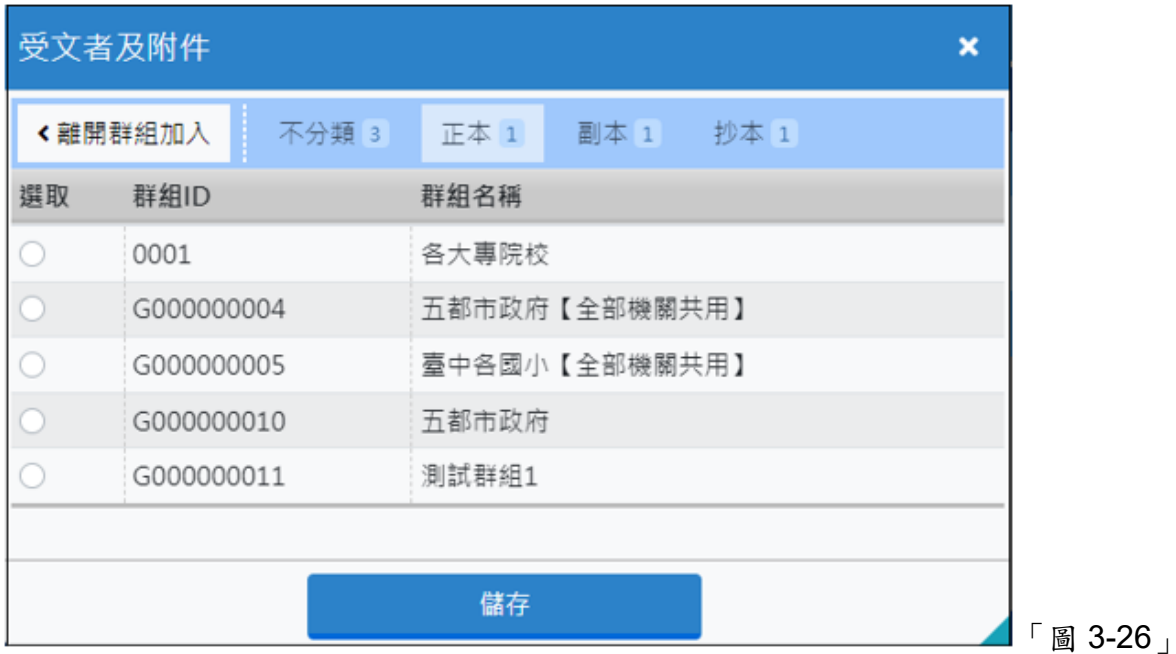

⚫ 群組加入 (群組名稱顯示),則群組內的所有單位全部皆新增至該本別受文者 內,且公文文面上顯示為群組名稱。(如「圖 3-27 與圖 3-28」)

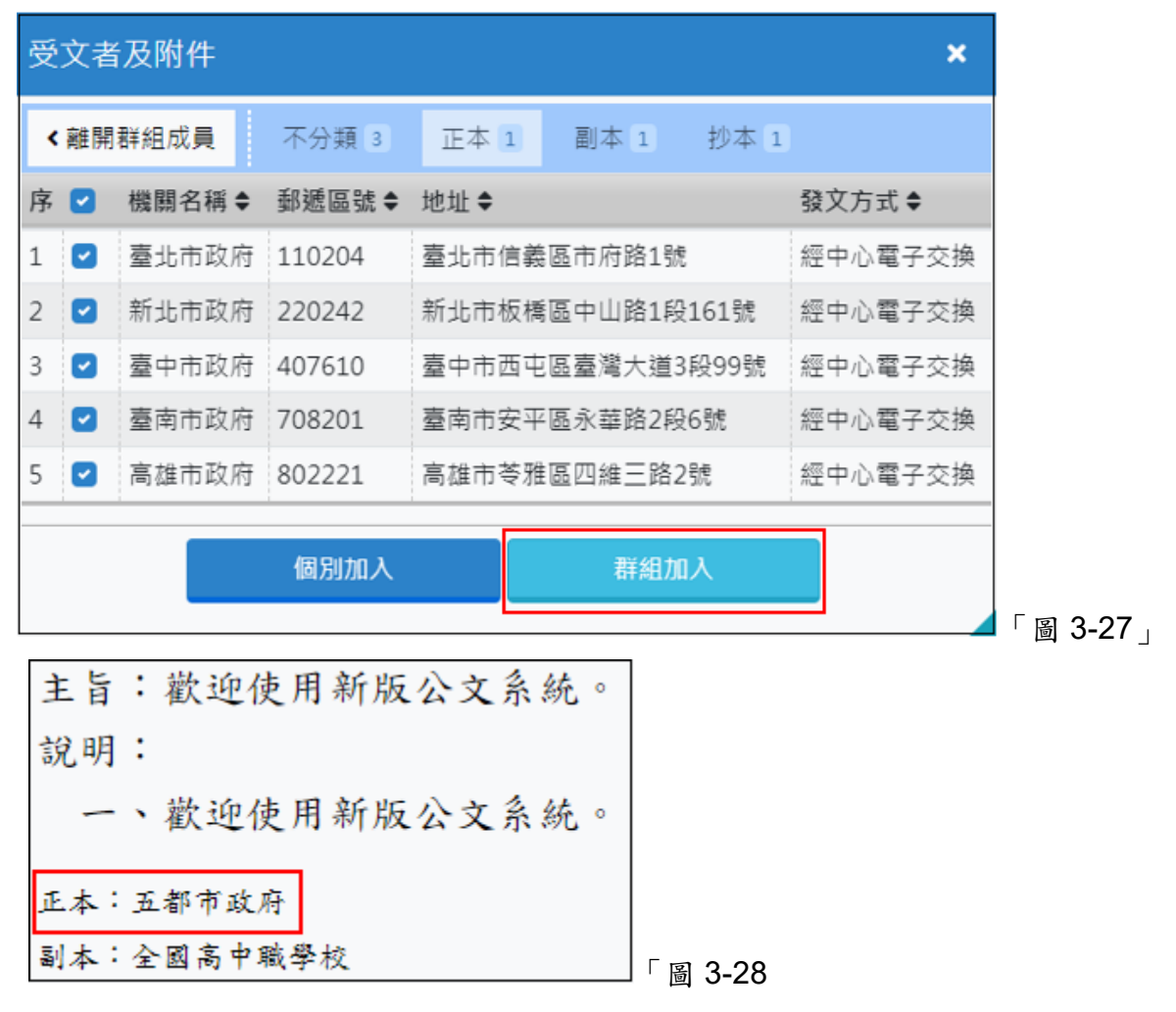

● 個別加入,勾選群組內的其中幾個單位,點選個別加入,即新增勾選的單位。 (如「圖 3-29 與圖 3-30」)

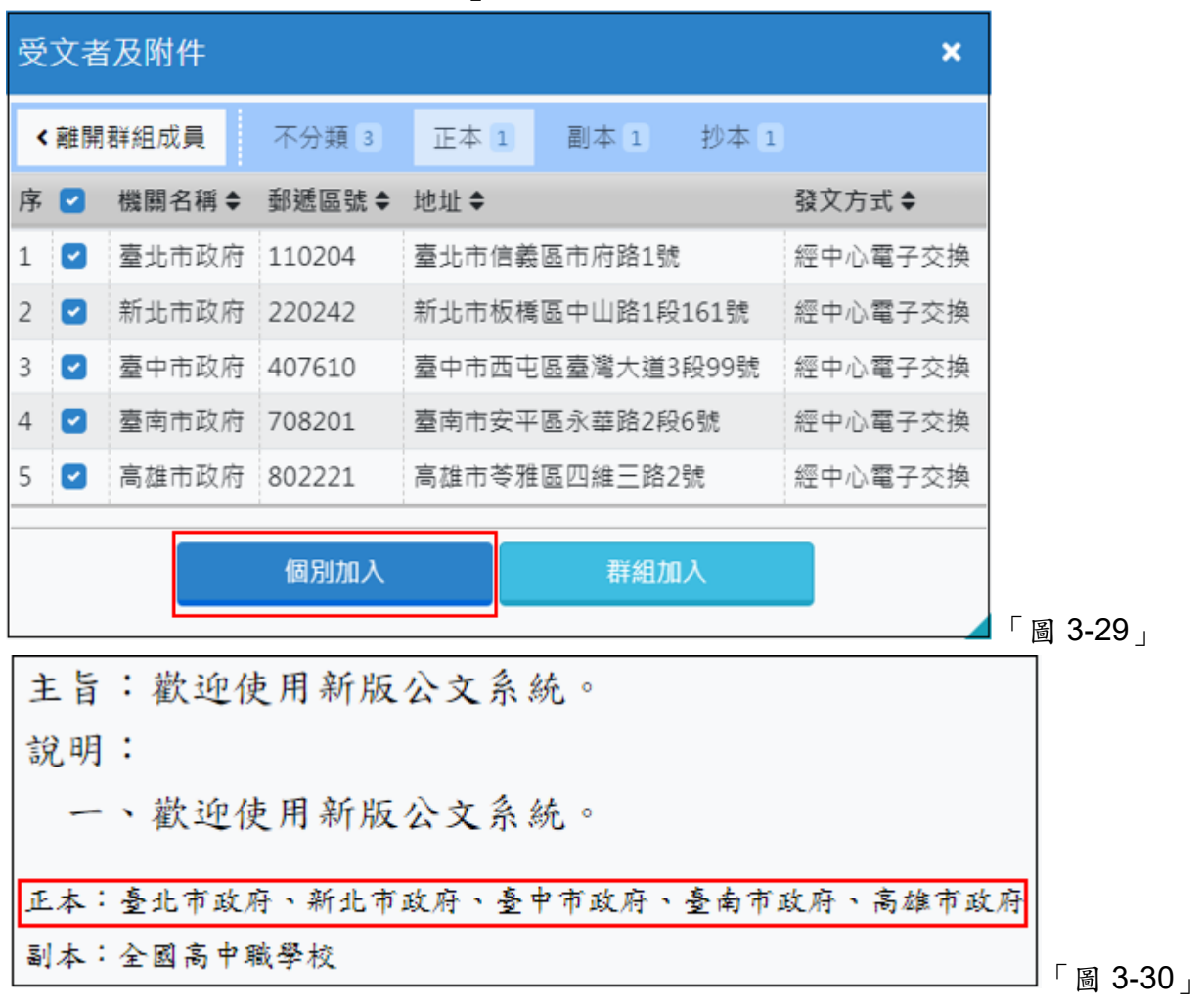

(3) 【刪除】:受文者最右點選 按鈕,即刪除該受文者。(如「圖 3-31」)

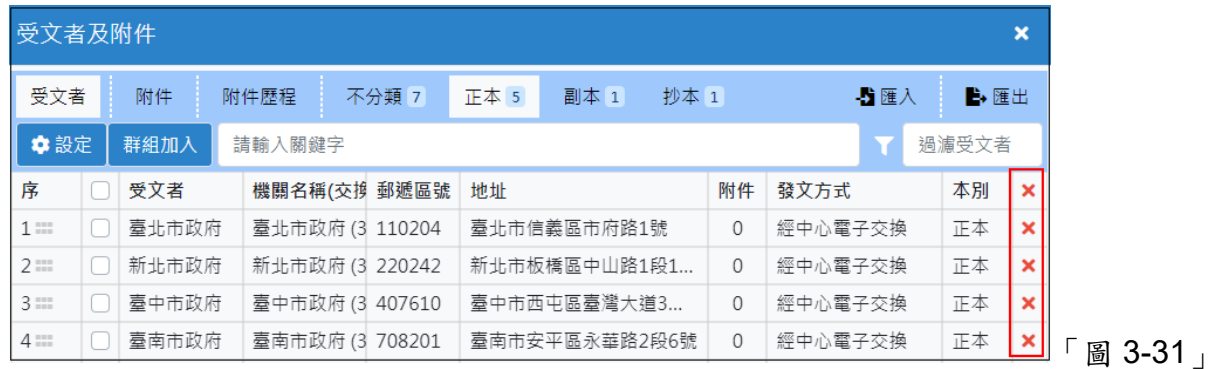

- (4) 【編輯】:
	- 受文者為個人或無電子交換代碼的公司行號,請務必輸入受文者的郵寄資訊,以 利後續發文作業。
	- 點選下方受文者郵遞區號、地址欄位即可輸入郵寄資訊,如「圖 3-32」。

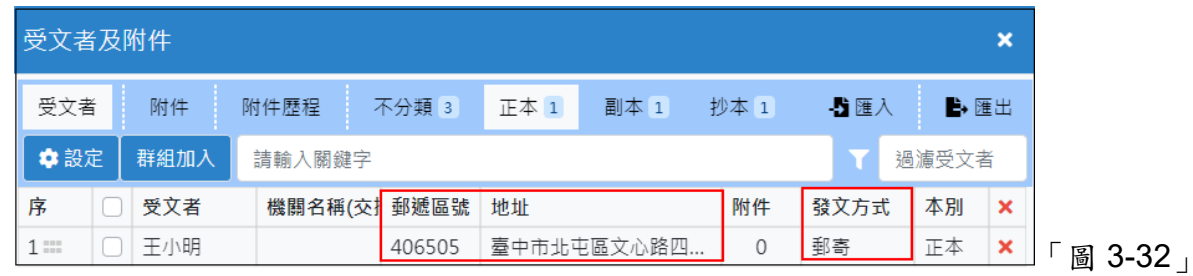

- (5) 【發文給機關的個人】:
	- 新增機關名稱後,在下方受文者欄位修改受文者名稱(如:國立臺灣大學王校長)比 較「受文者」及「機關名稱」欄位,若顯示正確即可存檔。(如「圖 3-33」)

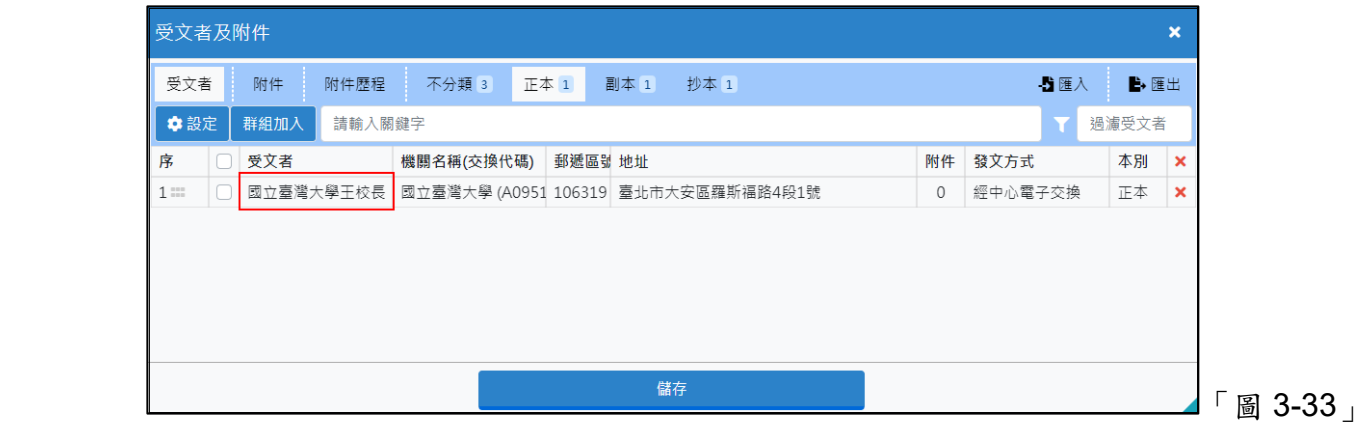

- (6) 【調整受文者順序】:
	- ⚫ 調整方式:滑鼠左鍵點選受文者後,滑鼠左鍵按住不放,拖曳受文者至欲擺放的 順序位置,系統即會自動進行調整。
	- 如下列範例中「圖 3-34」,文面受文者的順序原本為行政院主計總處排在財政部 之後。(如「圖 3-25」)

正本:財政部、行政院主計總處、帝緯系統整合股份有限公司 「圖 3-34」

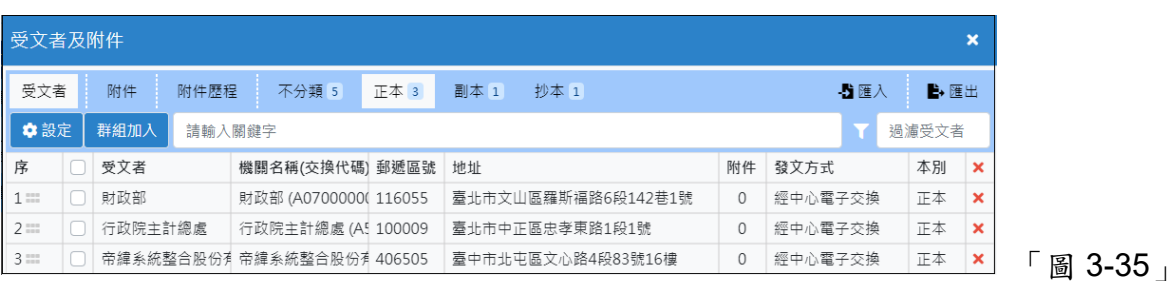

● 滑鼠左鍵點選受文者左邊,滑鼠按住不放,拖曳行政院主計總處至財政部上方後 放開滑鼠左鍵,系統即自動進行調整。(如「圖 3-26」)

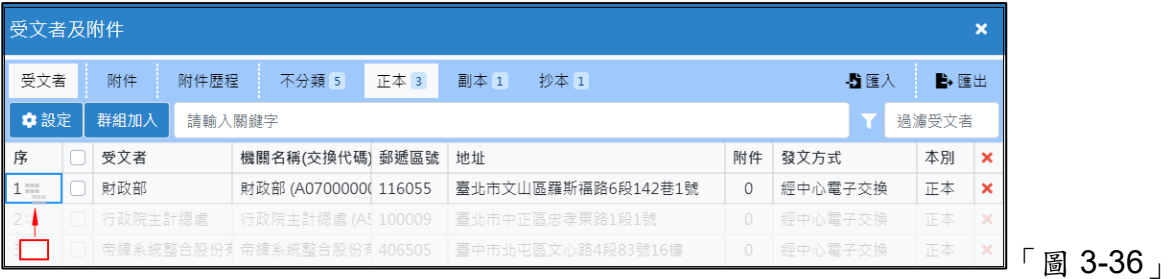

and the state of the state of the

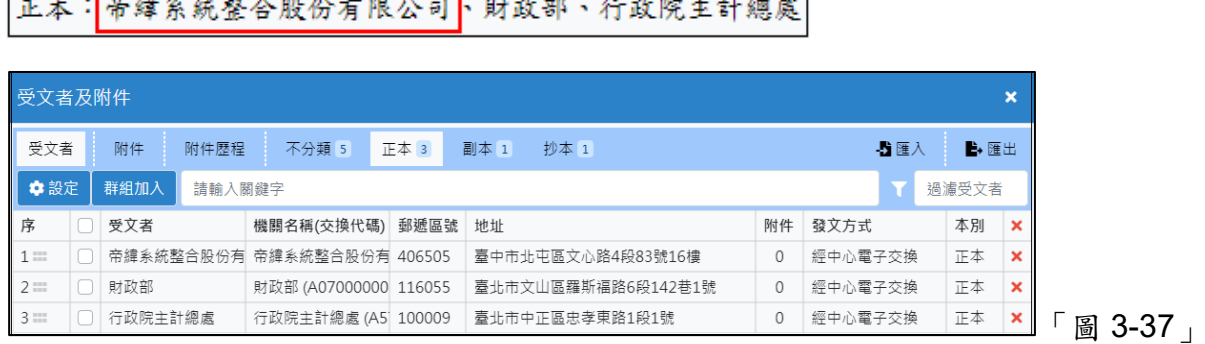

the control of the control of the control of

⚫ 「圖 3-37」為系統自動進行調整後,文面的受文者順序。

<u>and the second property</u>

(7) 【匯入/匯出】:

若公文必須發文給多個受文者,使用者可以先透過系統提供的 (XLSX 格式)中製作受 文者資料,利用系統提供的匯入功能將受文者資料匯入系統,以減少在系統中選取資 料的時間。相對的,使用者可利用匯出功能,將系統內的受文者資料匯出並儲存在自 己的電腦中以便下次使用。

● 請先在系統內新增 1~2 筆受文者資料,點選匯出,建議將匯出的檔案儲存在桌面 上,便於快速找到匯出的檔案進行編輯。(如「圖 3-38」)

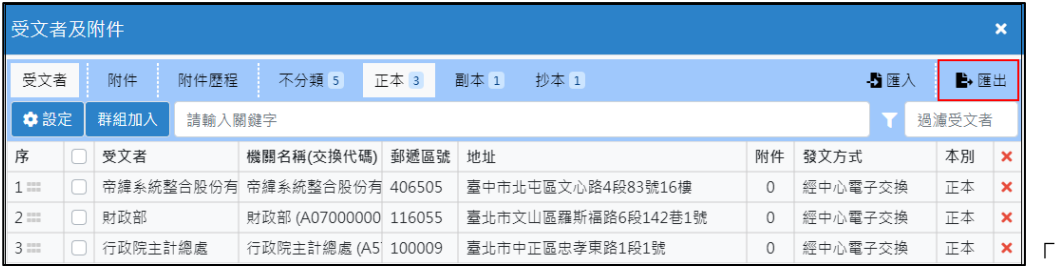

匯出的內容為:受文者、機關名稱、本別、郵遞區號、地址、交換代碼、發文方 式,請使用者比照前幾筆受文者的欄位,依序新增受文者資料。(如「圖 3-39」)

「圖 3-38」

| 機關名稱                                          | 受文者名稱   | 發文方式               | 本別 郵遞區號 地址 |                               | 受文者代碼 交換代碼 | 群組名稱 發文代碼  本別代碼 |  |
|-----------------------------------------------|---------|--------------------|------------|-------------------------------|------------|-----------------|--|
| 帝緯系統整合股份有限公司 帝緯系統整合股份有限公司 經中心電子交換  正本  406505 |         |                    |            | 臺中市北屯區 1T000023799 EB23214665 |            |                 |  |
| 財政部                                           | 財政部     | 經中心電子交換  正本 116055 |            | 臺北市文山區》1000017643 A07000000D  |            |                 |  |
| 行政院主計總處                                       | 行政院主計總處 | 經中心電子交換 正本  100009 |            | 臺北市中正區! T000022015 A57000000A |            |                 |  |

「圖 3-39」

受文者資料新增完畢,將檔案儲存後,請點選匯入,選取檔案後點選開啟, 系統即帶入受文者資料。(如「圖 3-40 與圖 3-41」)

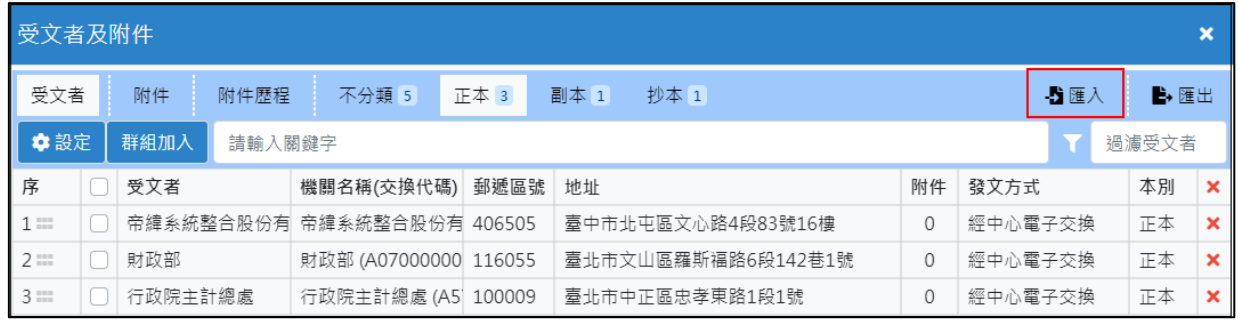

「圖 3-40」

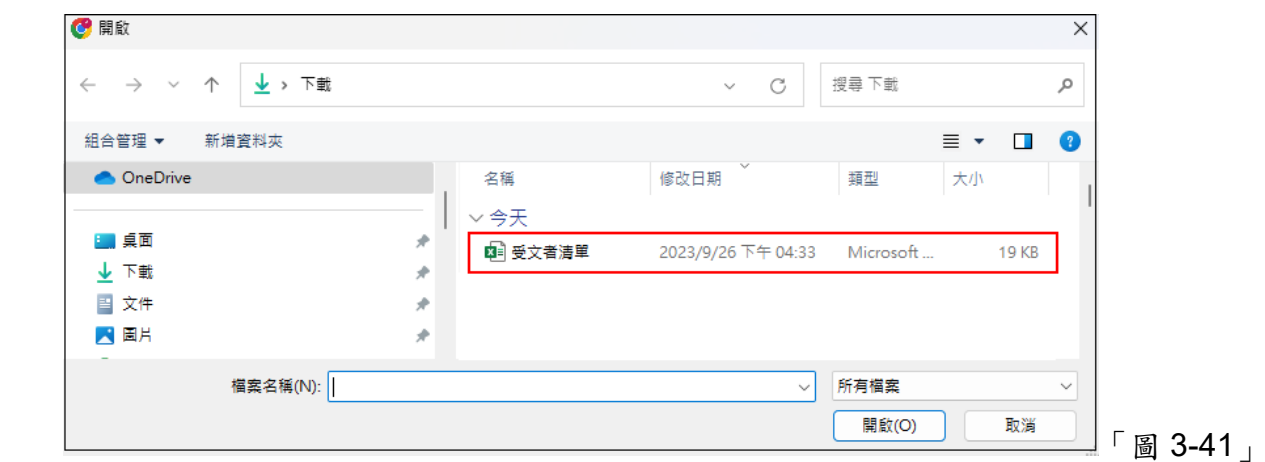

#### (8) 【總稱】

- ⚫ 功能為調整文面上正本/副本顯示的受文者名稱。
- 一般而言,文面會顯示使用者輸入的受文者名稱,但有時為了保密不得公開受文 者,此時可利用總稱提供的功能,以概括性名稱來代替。例如:各評選委員。
- ⚫ 調整方式:
	- 請先點選正本或副本,選擇使用總稱的本別。
	- 點選設定將總稱打勾後,於總稱欄位填寫欲顯示在文面上的名稱後,點選儲 存即可。(如「圖 3-42」)

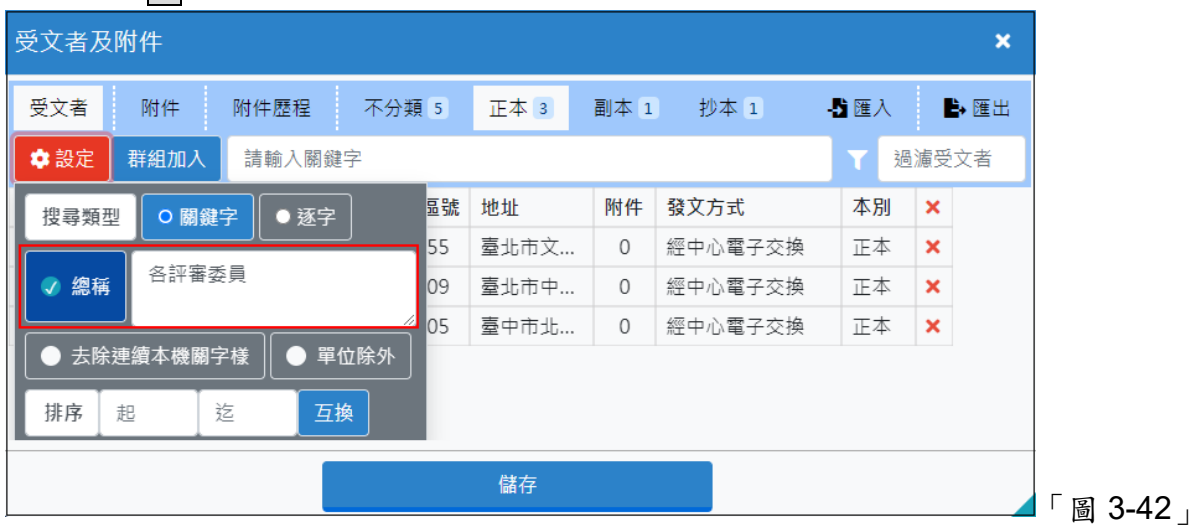

⚫ 如下圖範例,將文面正本欄位中的三個受文者名稱改為以概括性名詞顯示, 可從「圖 3-43」看出調整前後的變化。

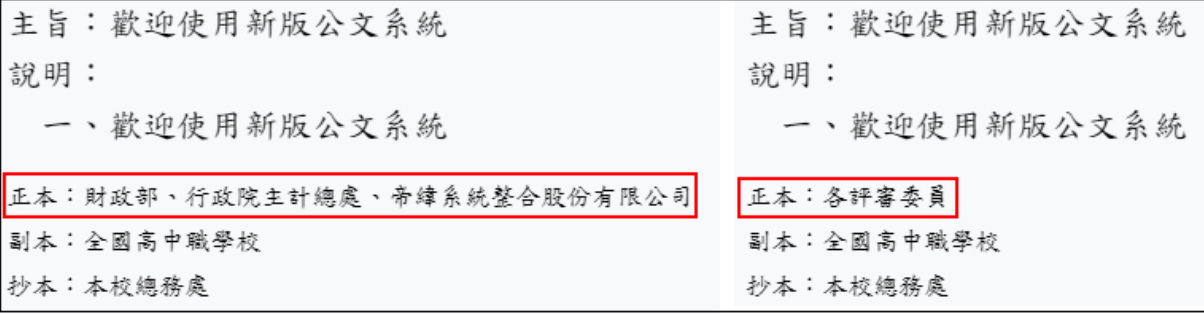

#### 「圖 3-43」

- (9) 【附件受文者組合】
	- 點選附件組合頁籤:設定附件受文者組合,系統預設『正本』所有受文者發文皆 含附件;『副本』受文者發文皆不含附件,系統提供全選跟全不選的按鈕,同仁可 依照需求進行點選。使用者可自行決定受文者要給那些附件。(如「圖 3-44」)

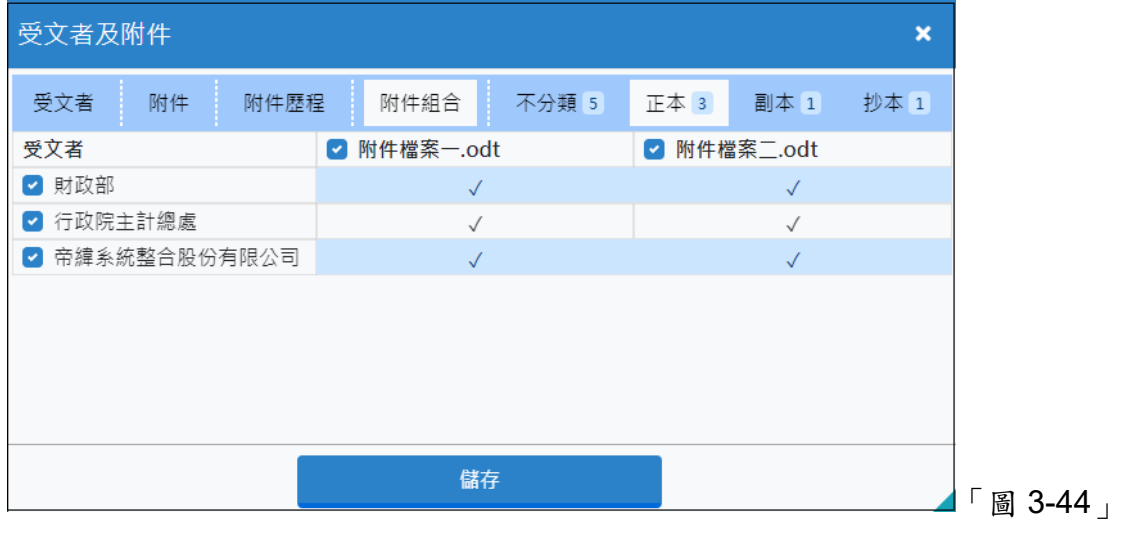

⚫ 如「圖 3-45」所示,點選受文者附件件數可設定受文者是否含附件。(如「圖 3- 45」)

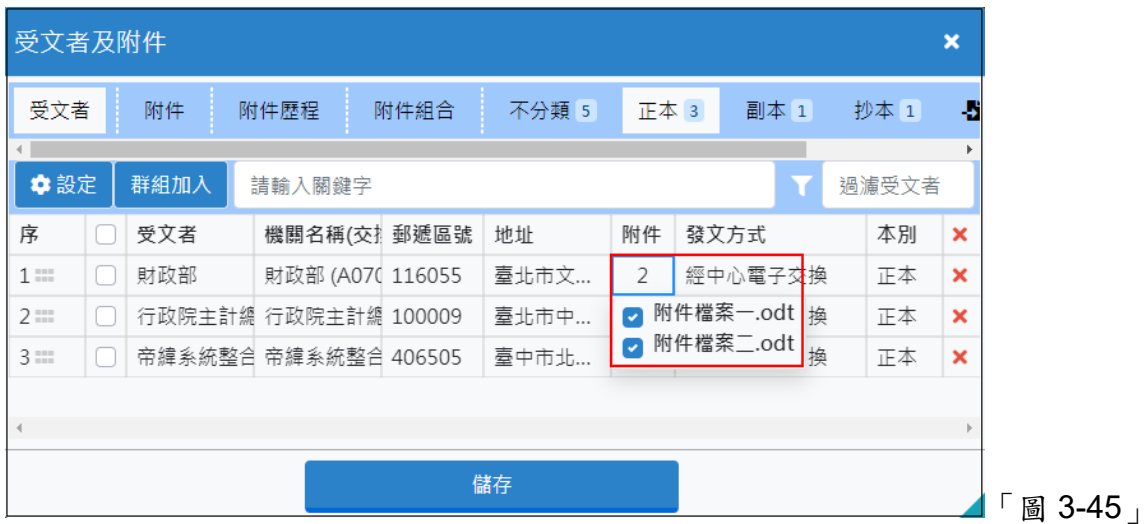

#### (10) 【修改發文方式】:

點選受文者右方的發文方式下拉選單,即可點選修改發文方式。(如「圖 3-46」)

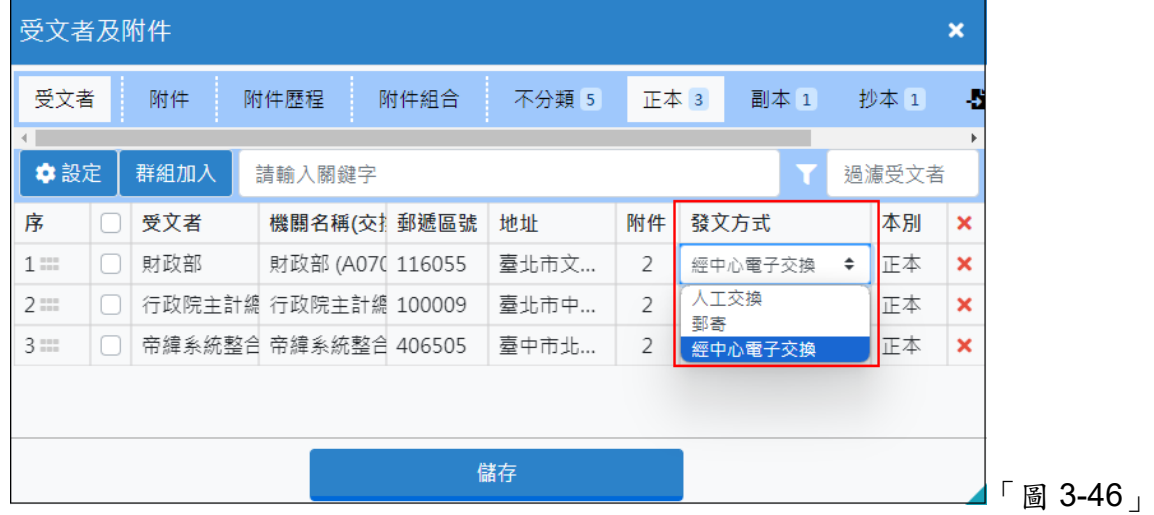

- ⚫ 發文方式說明如下: ✓ 人工交換:紙本發文,透過人工傳遞發文給受文者 ✓ 郵寄:紙本發文,透過郵局等寄送方式發文給受文者 ✓ 經中心電子交換:電子發文,透過電子交換系統發文給受文者
- (11) 【檔號及保存年限】:
	- ⚫ 公文存檔會檢查使用者是否選擇檔號,如未選擇,公文無法存檔且跳出提示訊 息。
	- 於文面上檔號欄位以滑鼠點選一下,即會出現「圖 3-47」畫面,可透過右上角分 類號下拉式選單選擇分類名稱,再以點選欲選擇的檔號後按下確定即可。
	- 系統會依檔號自動帶出相對的保存年限和應用限制。

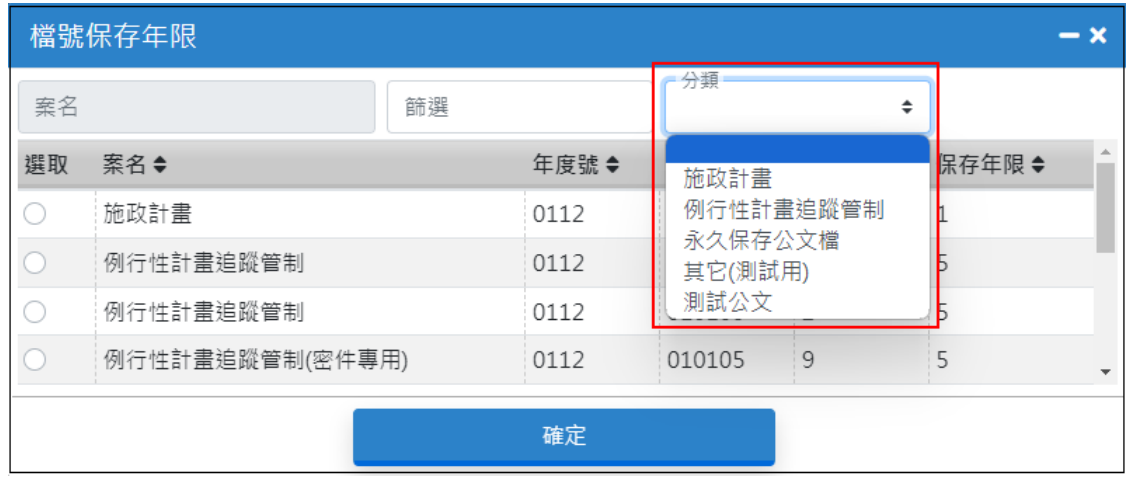

「圖 3-47」

- <span id="page-24-1"></span><span id="page-24-0"></span>(二) 電子簽章
	- 1. 會簽意見:公文簽辦過程中會辦單位的簽核均顯示在簽核資訊中且依辦理時間作為 排序。(如「圖 3-48」)

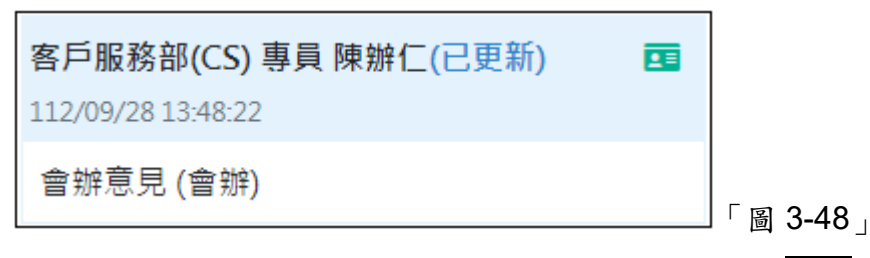

<span id="page-24-2"></span>2. 輸入簽核意見:使用者於下圖空白處填寫意見後點選簽章,即出現簽章資料。(如  $\lceil$  圖 3-49」

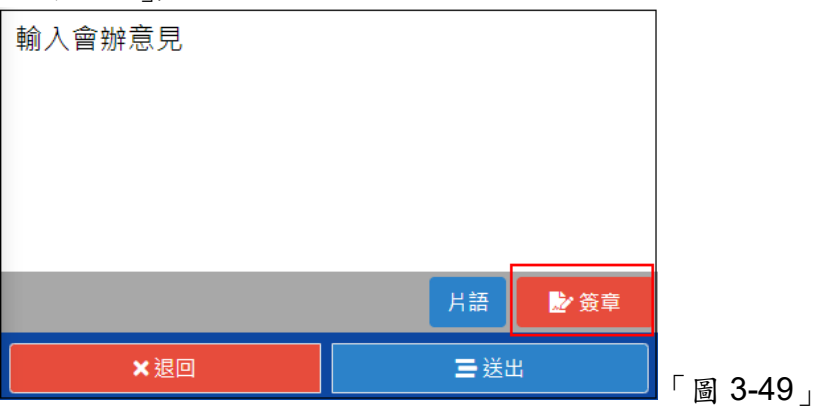

- <span id="page-25-0"></span>(三) 設定公文流程
	- 1. 設定公文流程,請在公文創號後,於流程設定功能列中選擇送出的按鈕。(如「圖 3- $50_1$

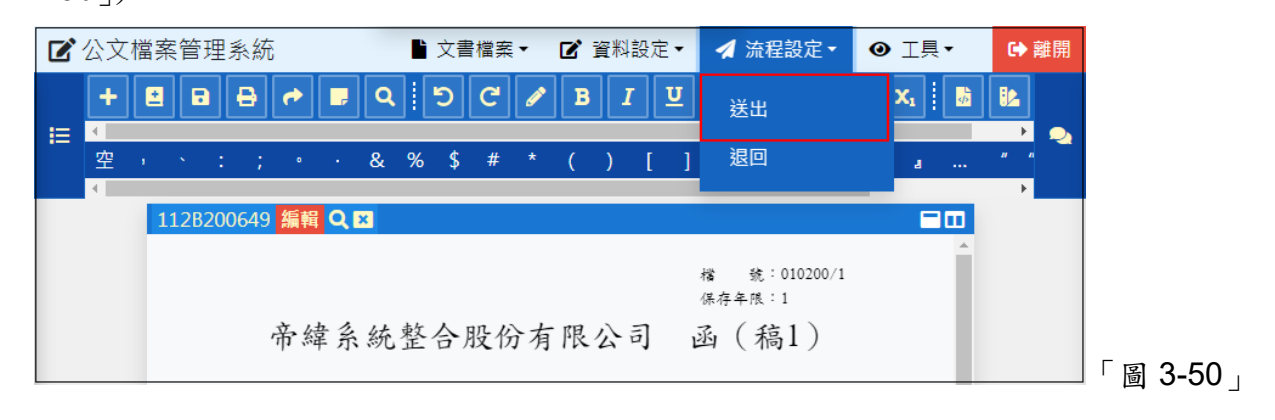

2. 依據處理狀態、接收單位、接收人員進行選取,逐一加入右方的預設公文流程後,點 選加入完成公文流程設定。(如「圖 3-51」)

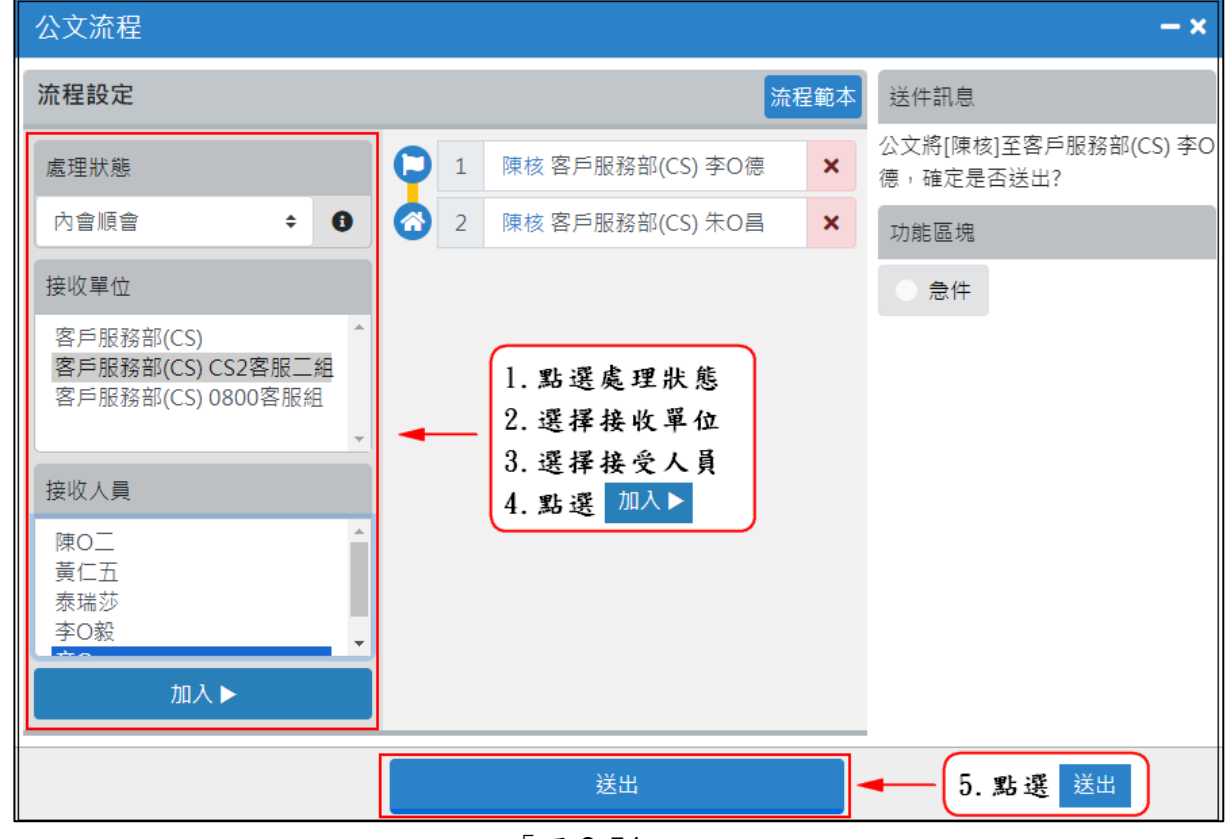

「圖 3-51」

- 3. 處理狀態:
	- (1) 內會並會:公文同時會辦給同一級單位的同仁。
	- (2) 內會順會:公文依序會辦給同一級單位的同仁。
	- (3) 順會:公文依序會辦給其他一級單位的同仁。
	- (4) 並會:公文同時會辦給其他一級單位的同仁。
	- (5) 陳核:公文陳核至核示單位。
	- (6) 會辦陳核:被會辦公文陳核至被會辦單位主管陳請主管核示。

- (7) 後會:已決行公文會辦給其他一級單位的同仁。
- (8) 送繕發文:已決行公文送至總發文進行發文作業。
- (9) 送存歸檔:已決行公文送至檔案室送存歸檔。
- (10) 核判更正:將公文送至決行的長官修正公文決行狀態。
- (11) 副知:將公文週知給相關業務同仁。
- 4. 接收單位:可選擇機關內各單位。
- 5. 接收人員:帶出選擇的接收單位所屬的同仁,確認後請點選加入,即跳至右方預設公 文流程
- 6. 若流程設定有誤,請至右邊公文流程點選該筆流程後的X。
- 7. 若要調整流程的順序,請至右邊公文流程點選該筆流程,利用拖拉的方式調整。
- 8. 完成流程設定後,於流程設定功能列中點選送出,系統將依照預設公文流程執行公文 傳遞。
- <span id="page-26-0"></span>(四) 公文存檔
	- 1. 請點選「文書檔案」中的存檔功能,此時系統會執行公文存檔。(如「圖 3-52」)
		- (1) 儲存全部文書:儲存所有已經展開的公文。
		- (2) 創號:儲存所有已經展開的公文並創號。

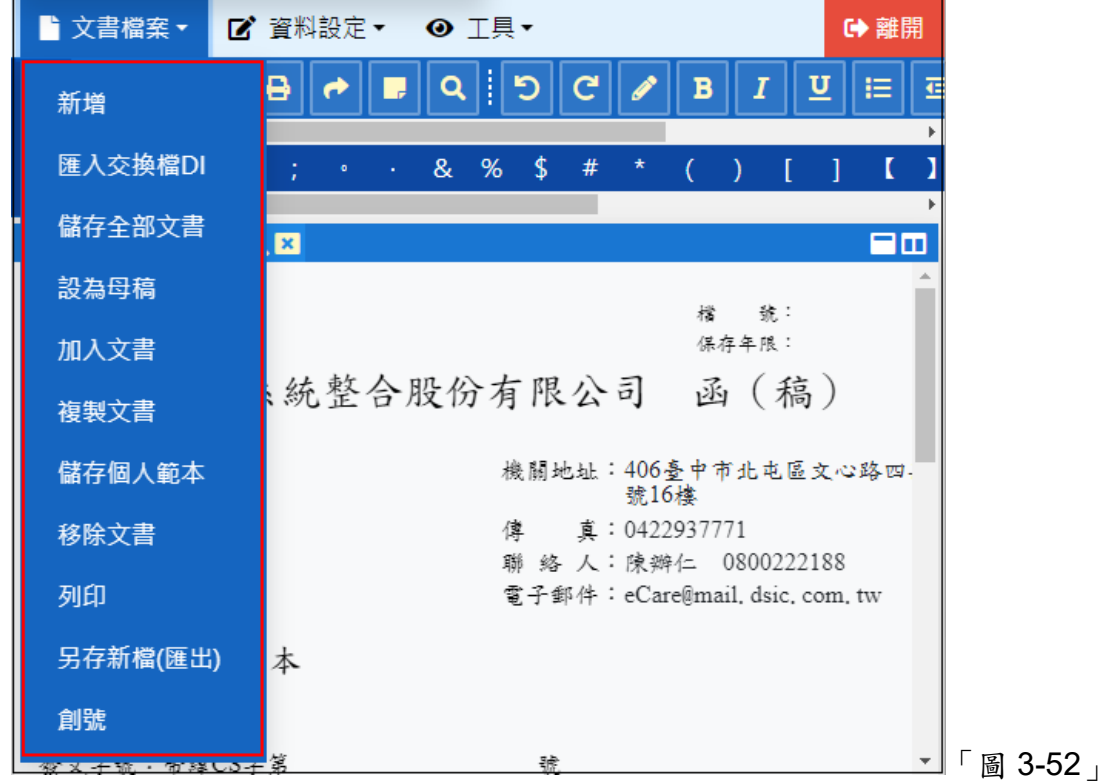

2. 點選「工具」內個人設定公文每隔一段時間便自動存檔,如「圖 3-53」; 系統預設存檔區間為 10 分鐘自動存檔,如「圖 3-54」;欲關閉自動存檔功能輸入 0 即可。

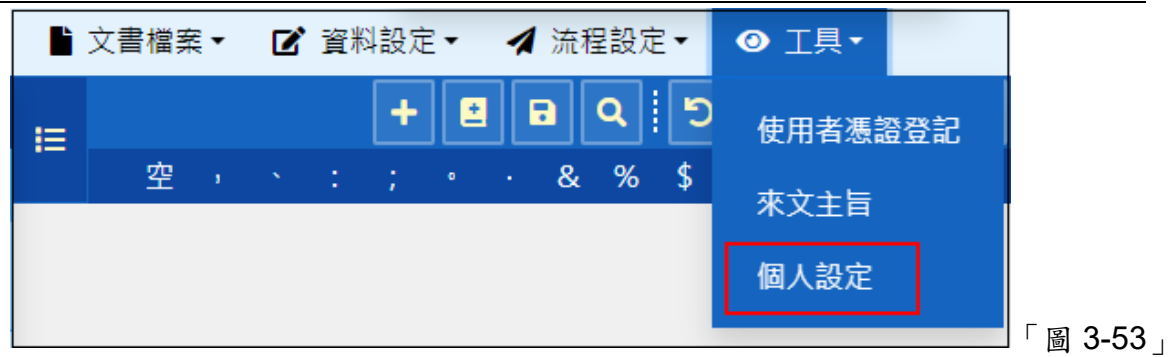

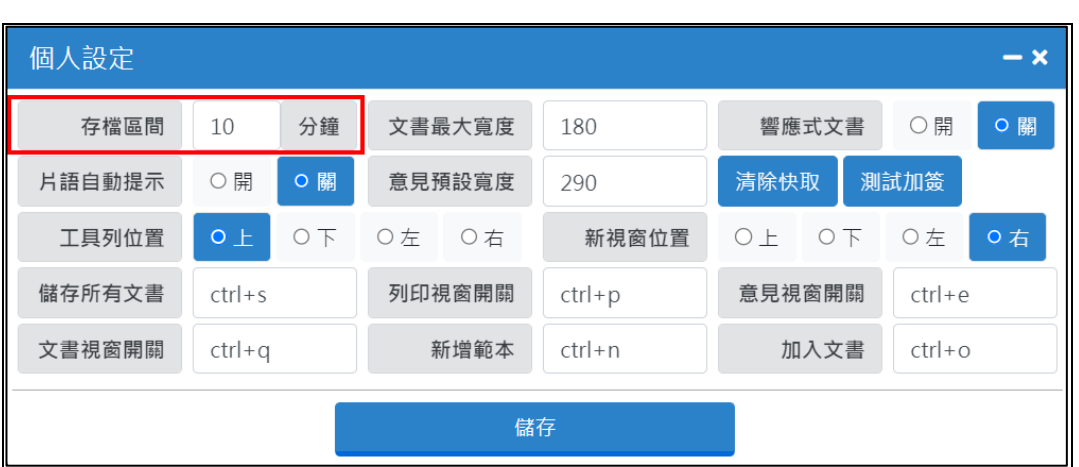

「圖 3-54」

- <span id="page-27-0"></span>(五) 列印
	- 1. 請點選「文書檔案」中的列印選項。(如「圖 3-55」)

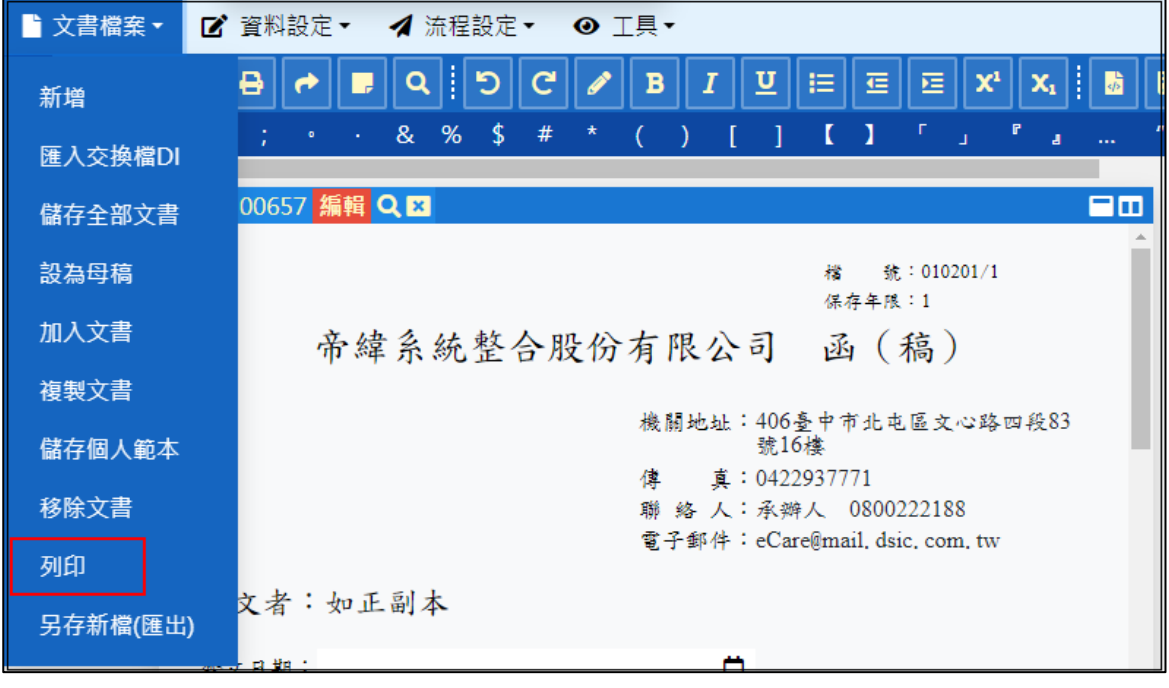

「圖 3-55」

2. 此時系統會開啟預覽列印畫面,點選本文列印,即可列印本文。(如「圖 3-56」)

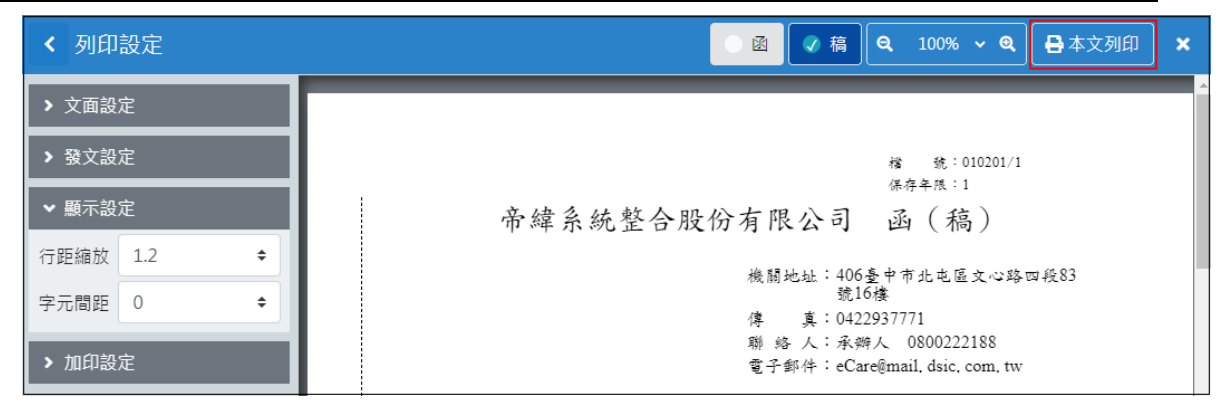

- 「圖 3-56」
- 3. 預覽列印選項說明:
- (1) 點選右上 X,可關閉預覽列印視窗。(如「圖 3-57」)

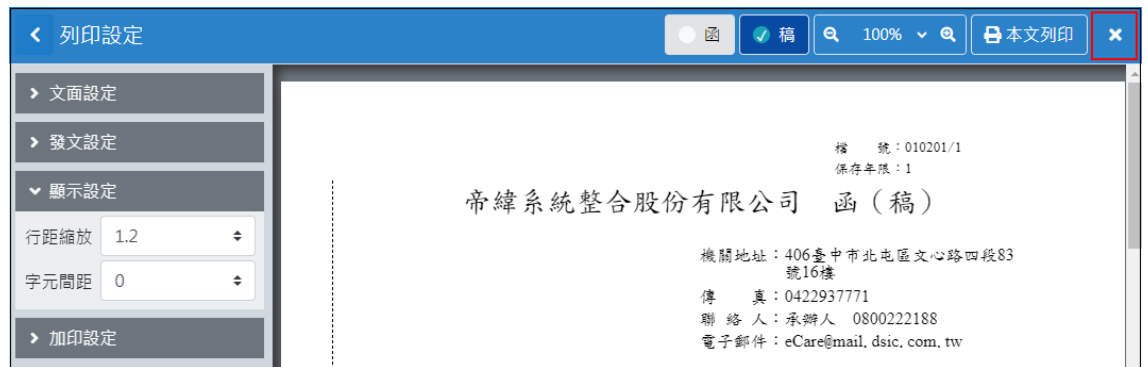

- 「圖 3-57」
- (2) 函稿切換:可選擇要預覽稿還是預覽函。(如「圖 3-58」)

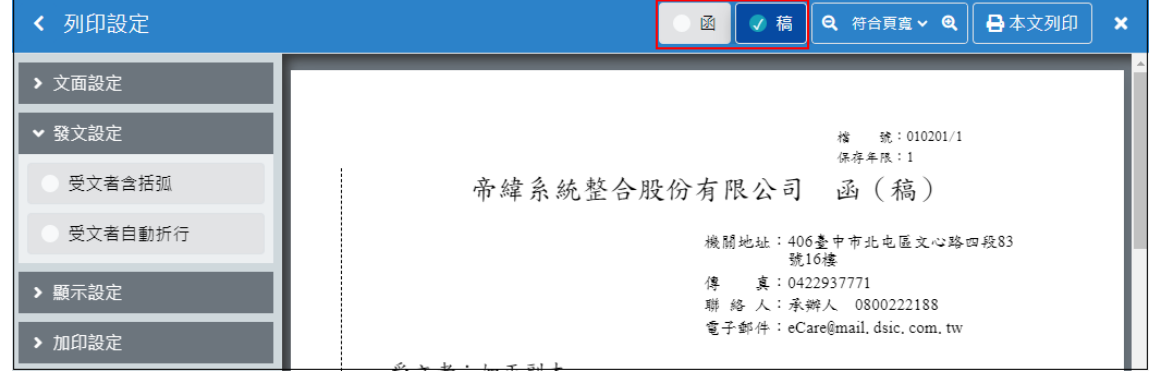

「圖 3-58」

- (3) 文面設定選項說明:
- 1. 受文者:選擇受文者,右邊視窗即可預覽受文者收到的公文畫面。(如「圖 3-59」)

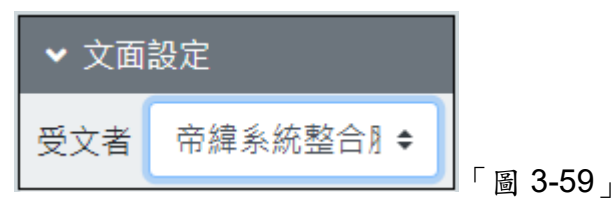

- 2. 套印地址:須選擇預覽函,於文面上方顯示受文者機關的地址。
- 3. 公告(令)開印信框:「函模式」選單,文書格式為「公告」、「令」,列印時,套印印 信框使用。

- 4. 正本一對一:列印公文會依據正本受文者一對一列印。
- 5. 副本一對一:列印公文會依據副本受文者一對一列印。
- 6. 抄本一對一:列印公文會依據抄本受文者一對一列印。
- 7. 騎縫章:公文兩頁以上可選擇是否蓋印騎縫章。
- 8. 雙面列印:針對兩頁以上公文,勾選後可在列印時以雙面列印方式列印。
- 9. 列印頁數:勾選後列印公文時下方會顯示頁碼。
- 10. 浮水印:公文文面上呈現浮水印。
- 11. 顯示正/副本章:可選擇列印時文面左上角是否要加印正/副本章。
- 12. 中文字體:可使用下拉式選單,選擇公文使用的字體。
- 13. 設定案由:點選後可輸入案由。
- (4) 發文設定選項說明:
	- 1. 郵寄公文自動列印:點選發文時,紙本發文公文自動印出。
	- 2. 受文者含括弧:受文者名稱如果有括弧,勾選後可以選擇印出時,在文面上顯示或 不顯示。
	- 3. 受文者自動折行:當受文者名稱過長被信封開口視窗遮掩,可自動折行。
- 4. 分層負責:在函模式下,發文時,文面是否顯示分層負責字樣。
- (5) 顯示設定選項說明:
	- 1. 上行文:如需在文面上顯示署名,勾選後顯示。
	- 2. 行距縮放:可使用下拉式選單,可調整文面行與行之間的間距大小。
	- 3. 字元間距:可使用下拉式選單,可調整文面字與字之間的間距大小。
- 4. 身分證遮蔽:若文面上有身分證字號,勾選後系統會自動進行遮蔽。
- (6) 加印設定選項說明:
	- 1. 增加空白頁:使用者視情況預留一頁空白頁給長官批示。
	- 2. 簽稿會核單:紙本簽核時,可列印簽稿會核單提供會辦單位填寫公文意見。
	- 3. 核判框:此為紙本簽核公文,印出核判框提供主辦人與主管核章框格。
	- 4. 條碼:列印公文時,文面右下方會顯示條碼和文號,此功能預設打勾。(如「圖  $3-60$
	- 5. 簽核意見:線上簽核以簽核決行後,欲印出線上簽核意見。

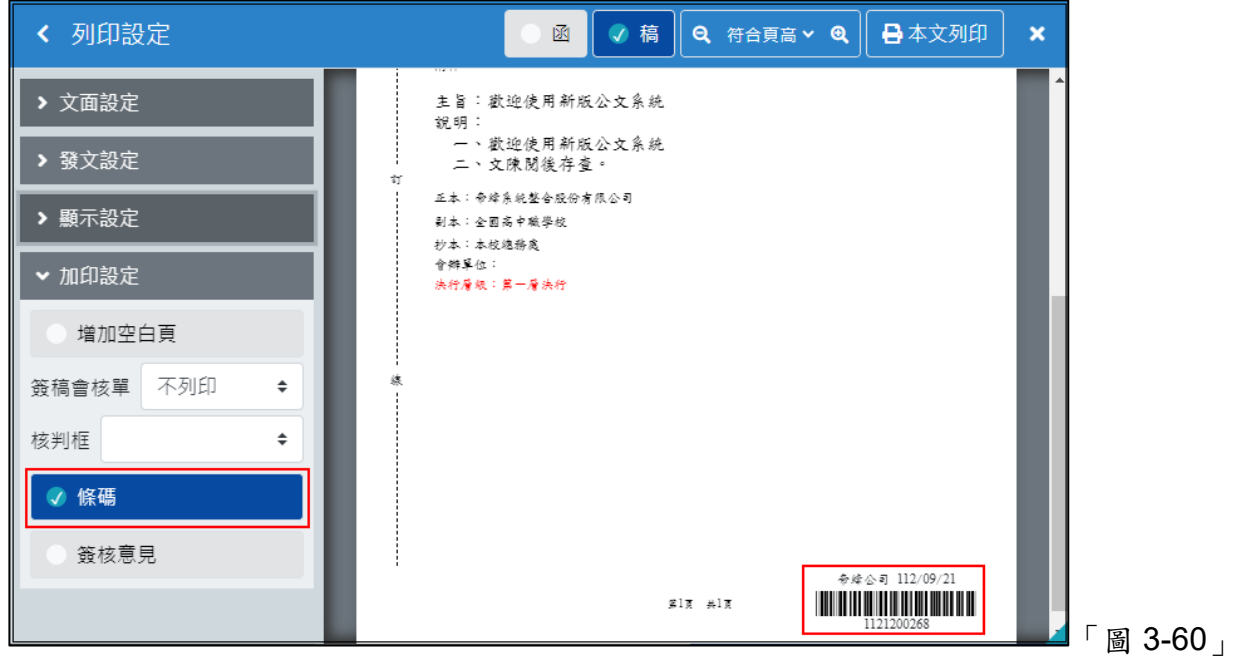

## (7) 符合頁寬:選擇預覽畫面的顯示方式。(如「圖 3-61」)

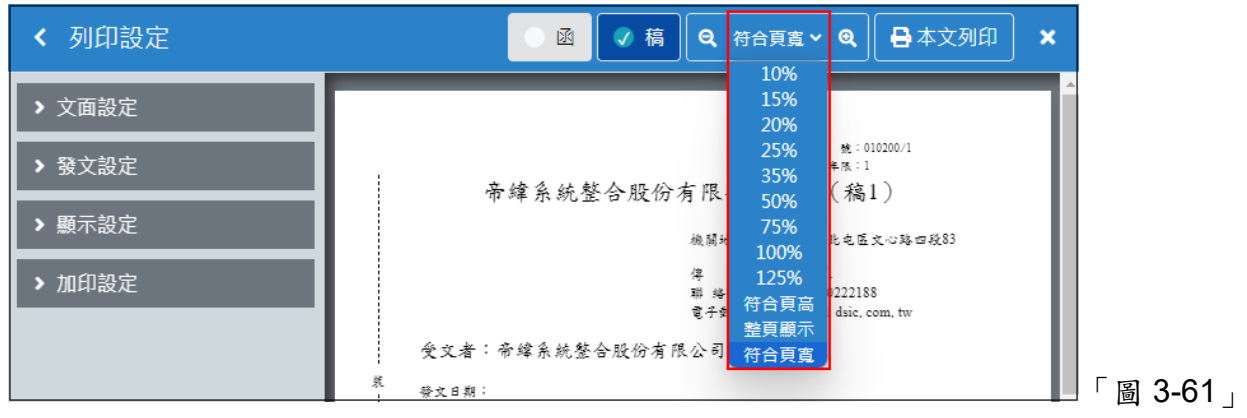

<span id="page-30-0"></span>(六)另存新檔(匯出):將公文另存新檔至使用者電腦,選擇匯出格式後點選確認,即可儲存在 使用者電腦;如匯出 doc 格式需簽核意見亦可勾選。(如「圖 3-62」)

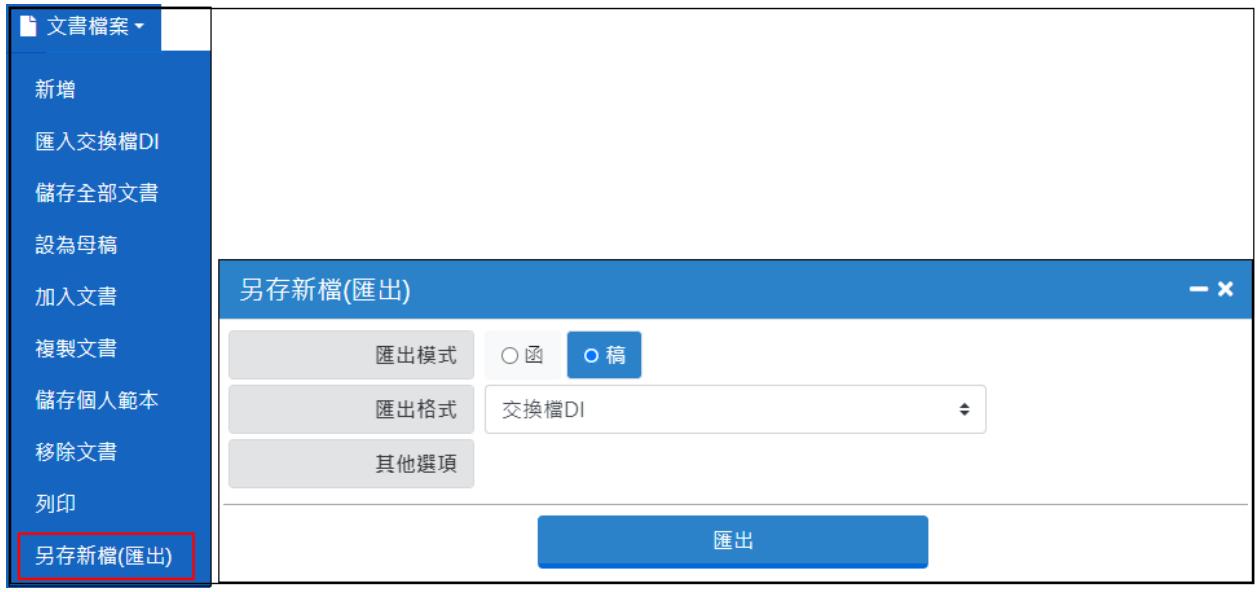

「圖 3-62」